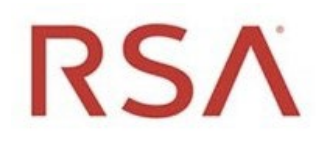

RSA Archer® Exchange

# RSA Archer® Suite Version 6.4.1.1

# Integration Guide

Third Party Security Risk Monitoring

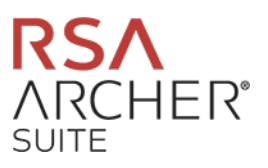

#### **Contact Information**

RSA Link at [https://community.rsa.com](https://community.rsa.com/) contains a knowledgebase that answers common questions and provides solutions to known problems, product documentation, community discussions, and case management.

#### **Trademarks**

RSA Conference Logo, RSA, and other trademarks, are trademarks of RSA Security LLC or its affiliates ("RSA"). For a list of RSA trademarks, go to **<https://www.rsa.com/en-us/company/rsa-trademarks>**. Other trademarks are trademarks of their respective owners.

#### **License Agreement**

This software and the associated documentation are proprietary and confidential to RSA Security LLC or its affiliates are furnished under license, and may be used and copied only in accordance with the terms of such license and with the inclusion of the copyright notice below. This software and the documentation, and any copies thereof, may not be provided or otherwise made available to any other person.

No title to or ownership of the software or documentation or any intellectual property rights thereto is hereby transferred. Any unauthorized use or reproduction of this software and the documentation may be subject to civil and/or criminal liability.

This software is subject to change without notice and should not be construed as a commitment by RSA.

#### **Third-Party Licenses**

This product may include software developed by parties other than RSA. The text of the license agreements applicable to third-party software in this product may be viewed on the product documentation page on RSA Link. By using this product, a user of this product agrees to be fully bound by terms of the license agreements.

#### **Note on Encryption Technologies**

This product may contain encryption technology. Many countries prohibit or restrict the use, import, or export of encryption technologies, and current use, import, and export regulations should be followed when using, importing or exporting this product.

#### **Distribution**

Use, copying, and distribution of any RSA Security LLC or its affiliates ("RSA") software described in this publication requires an applicable software license.

RSA believes the information in this publication is accurate as of its publication date. The information is subject to change without notice.

THE INFORMATION IN THIS PUBLICATION IS PROVIDED "AS IS." RSA MAKES NO REPRESENTATIONS OR WARRANTIES OF ANY KIND WITH RESPECT TO THE INFORMATION IN THIS PUBLICATION, AND SPECIFICALLY DISCLAIMS IMPLIED WARRANTIES OF MERCHANTABILITY OR FITNESS FOR A PARTICULAR PURPOSE.

© 2020 RSA Security LLC or its affiliates. All Rights Reserved.

Revised: November 2020

# **Table of Contents**

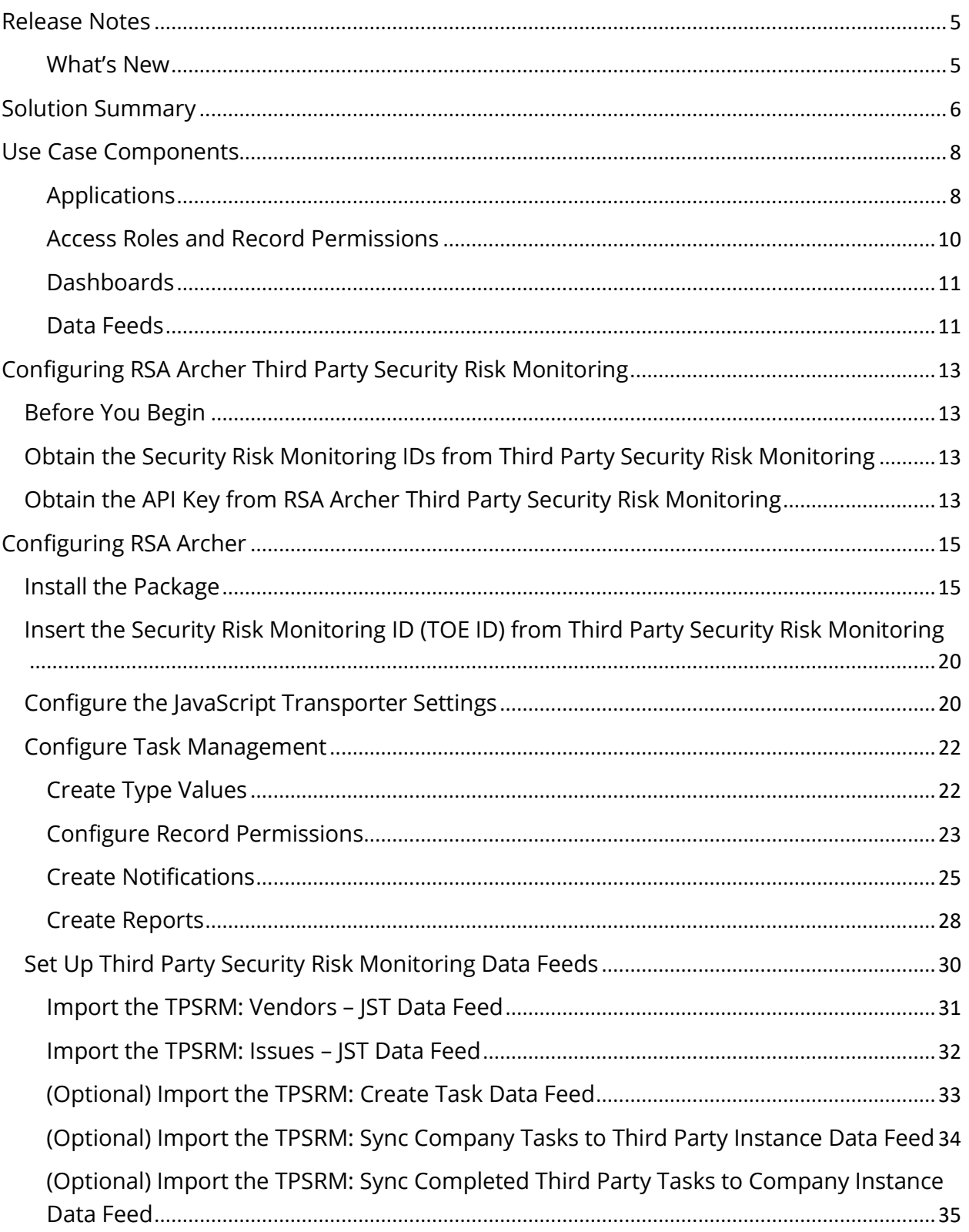

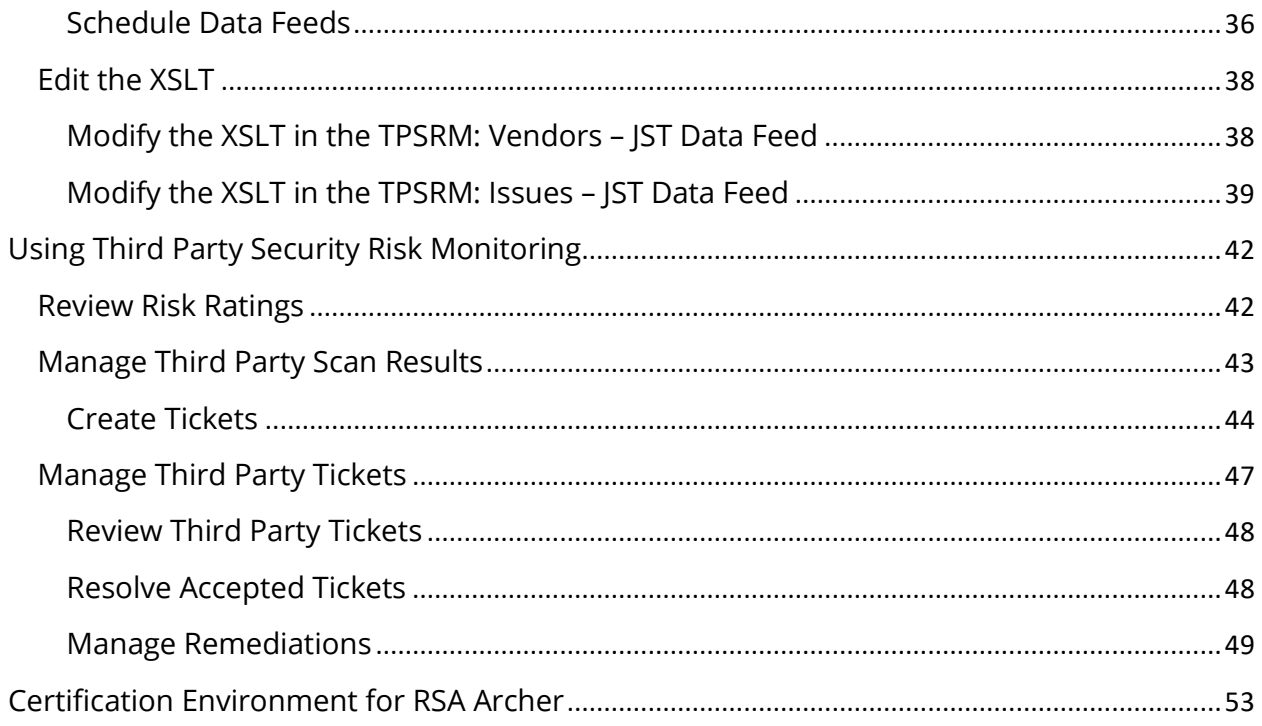

## <span id="page-4-0"></span>Release Notes

### <span id="page-4-1"></span>What's New

The following table describes enhancements.

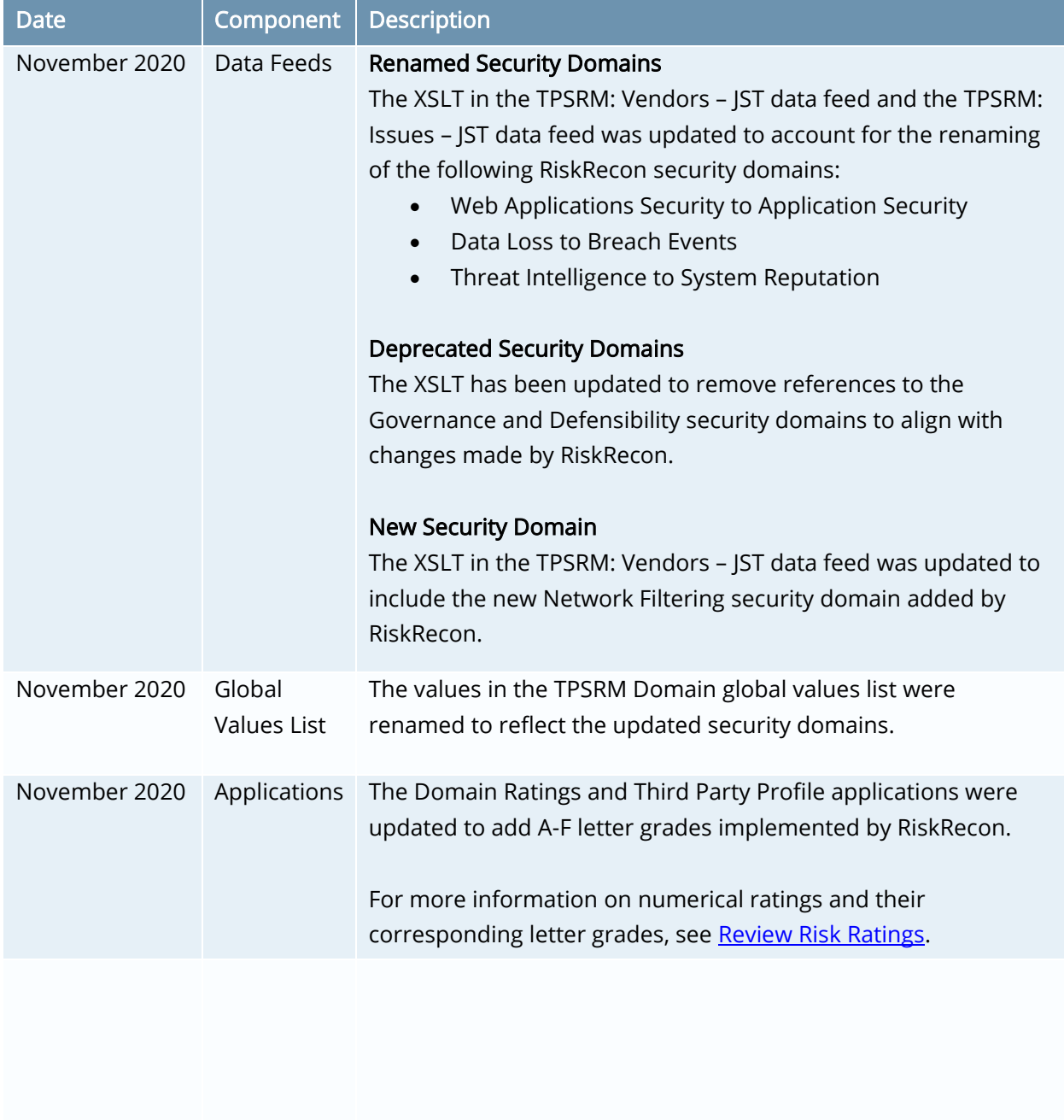

# <span id="page-5-0"></span>Solution Summary

The RSA Archer Third Party Security Risk Monitoring use case, powered by RiskRecon, delivers transparent security measurements, analytics, and analyst-level insight to dramatically improve your third-party risk management program. It provides organizations with visibility, insight and actionable intelligence into their third- and fourth-party IT risk environments. With Third Party Security Risk Monitoring, you can quickly assess the effectiveness of security controls for third parties, without relying on manual spreadsheet assessments and long emails with no audit trails.

The RSA Archer Third Party Security Risk Monitoring use case discovers and analyzes each third party's IT footprint using artificial intelligence (AI) to automatically measure the value of each asset. This enables analysts to quickly identify each third party's specific systems that pose the greatest risk, based on vulnerability severity and asset criticality. Organizations can leverage the Third Party Security Risk Monitoring use case both as a stand-alone solution for monitoring third-party risk or as the basis for implementing a broader IT and third-party risk management program when deployed with complementary RSA Archer use cases.

#### Key Features

- Receive an actionable view of security issues for each third party
- Pinpoint potential exposures and root causes for 50+ security criteria
- Obtain on-demand assessments of any organization's security practices
- Demonstrate risk control quality to regulators and standards bodies
- Proactively identify common exposures throughout your third-party portfolio
- Option to configure Third Party Security Risk Monitoring with Vendor Portal

#### Key Benefits

- Gain objective insight into your third-party security performance and IT landscape
- Continuously monitor third party security performance
- Optimize use of analysts' time and outside auditor resources
- Allocate risk resources to where they are needed most, to focus on high-value, lowperforming third parties
- Engage third parties with accurate, actionable security performance insights and corrective actions

Important: This document refers to RSA Archer Third Party Security Risk Monitoring, powered by RiskRecon. If you have previously obtained a RiskRecon product license and would like to take advantage of the functionality offered by this integration, you do not need to license RSA Archer Third Party Security Risk Monitoring. You can use your RiskRecon license and complete the instructions in this guide to enable communication between RSA Archer and your RiskRecon product. However, you must have licenses for each of the pre-requisite RSA Archer use cases listed in this guide to make use of the functionality provided by this integration.

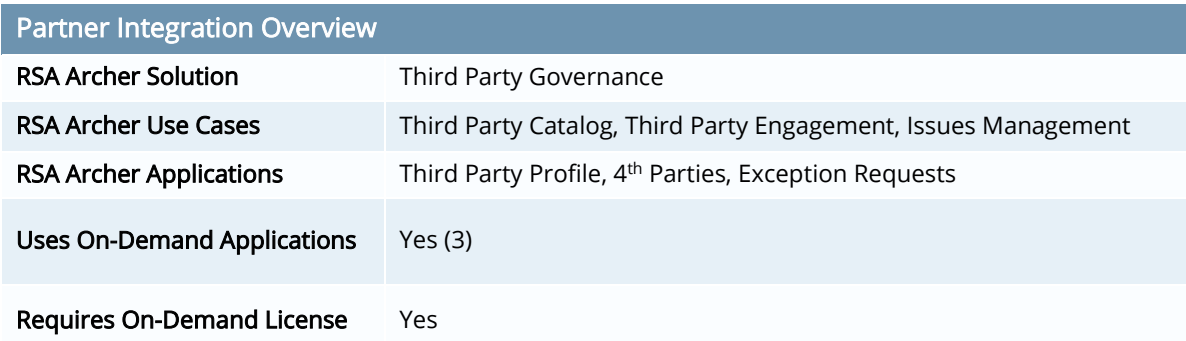

# <span id="page-7-0"></span>Use Case Components

This section contains high-level use case design information.

### <span id="page-7-1"></span>Applications

The following table describes the use case applications.

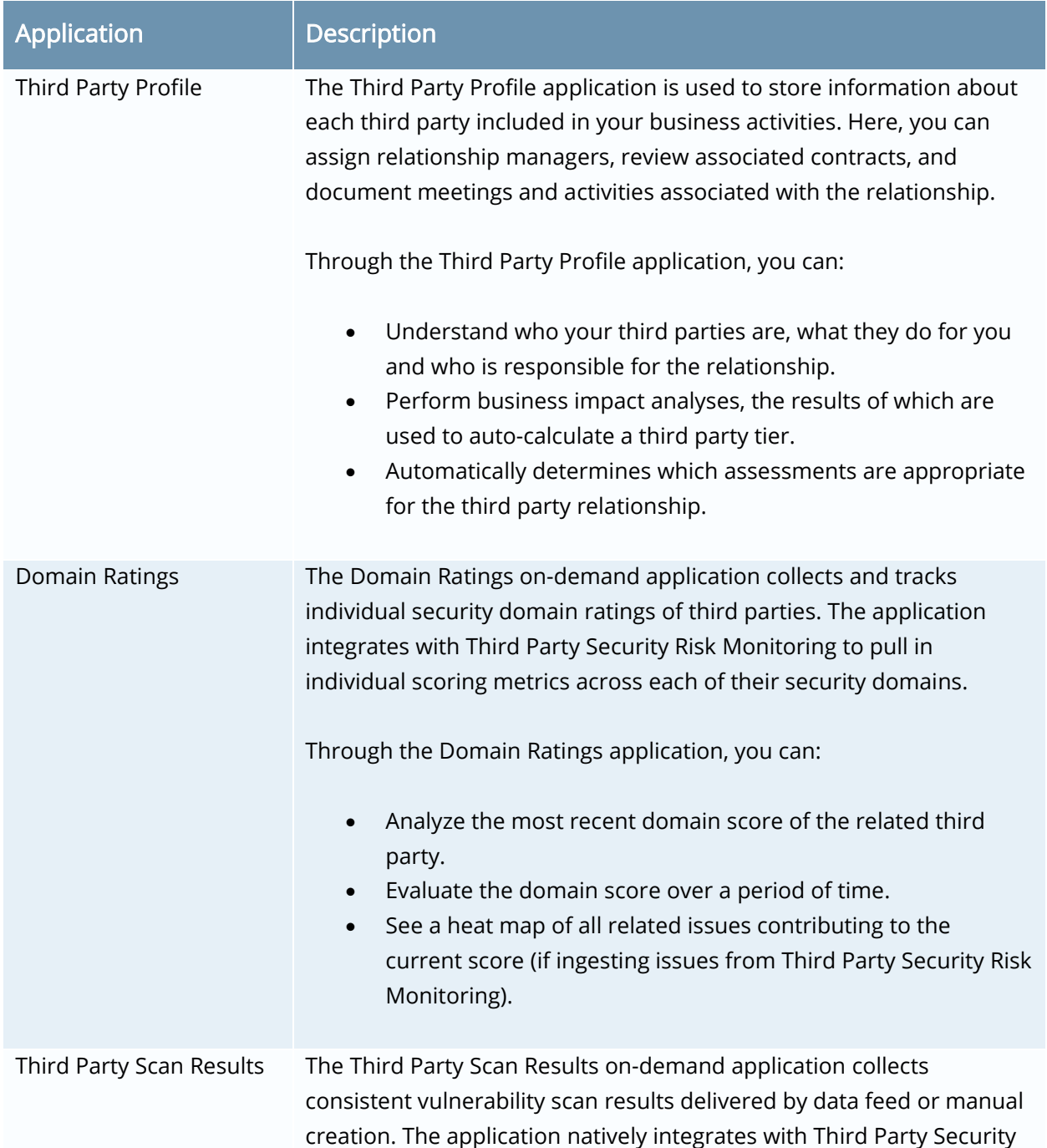

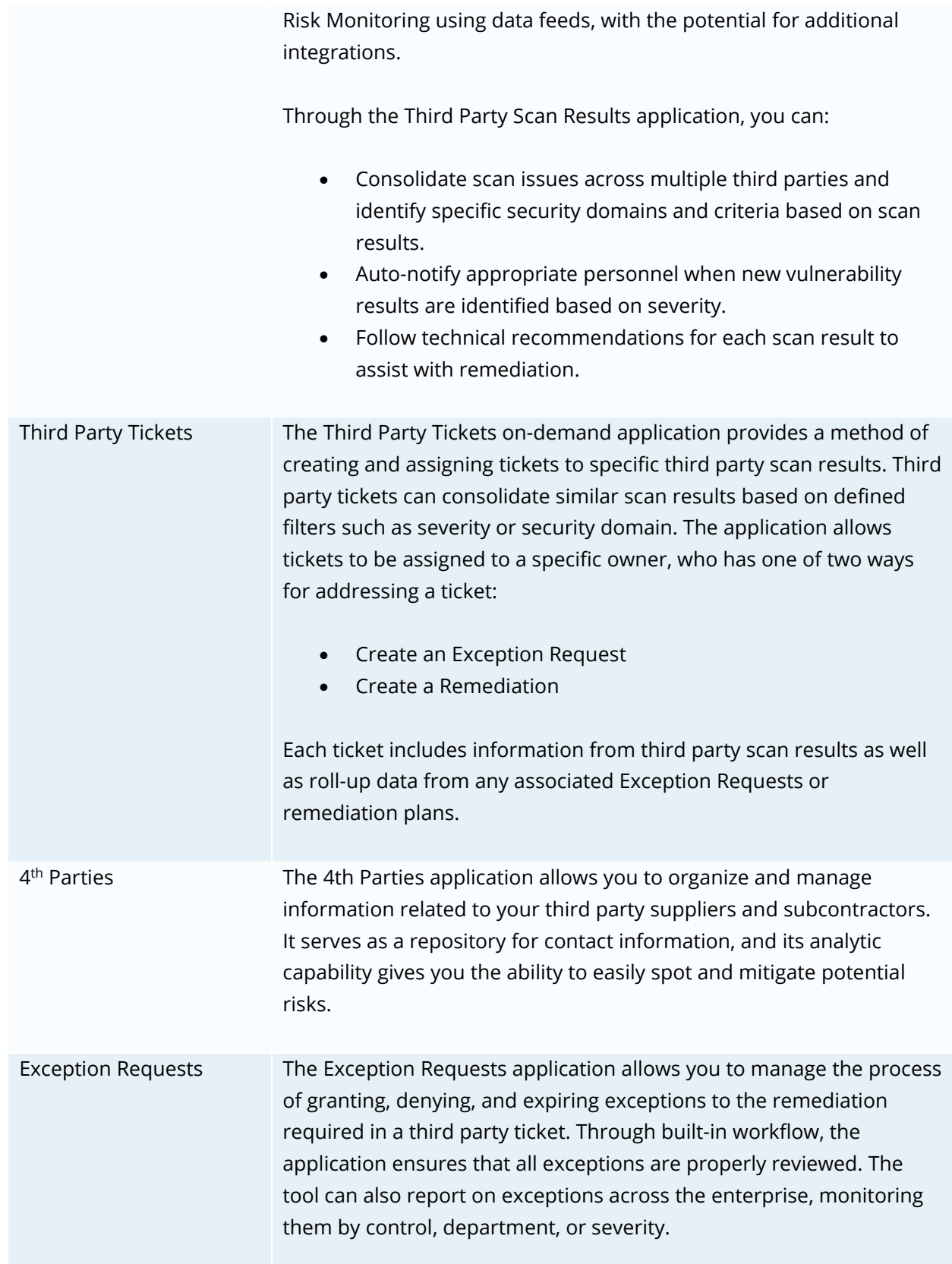

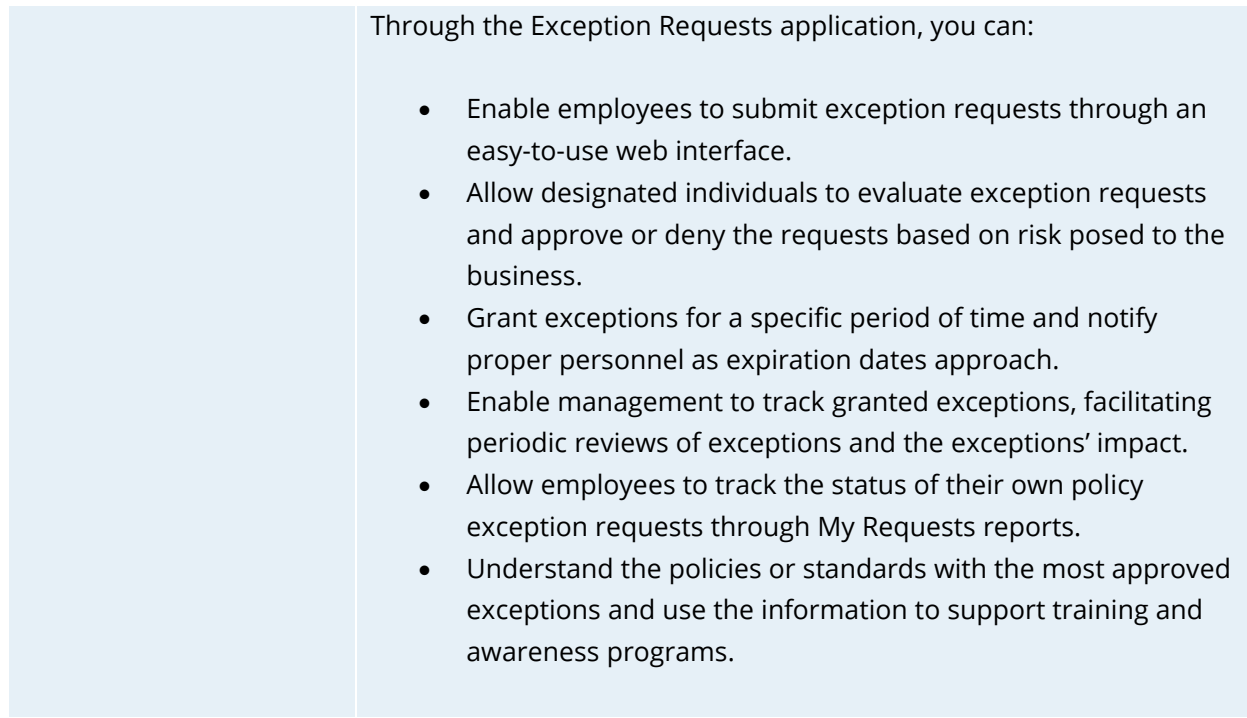

Note: The Task Management application is not included in the Third Party Security Risk Monitoring package, however, you must configure Task Management settings for task creation and assignment. For more information, see [Configure Task Management.](#page-21-0)

### <span id="page-9-0"></span>Access Roles and Record Permissions

The following table describes the use case access roles.

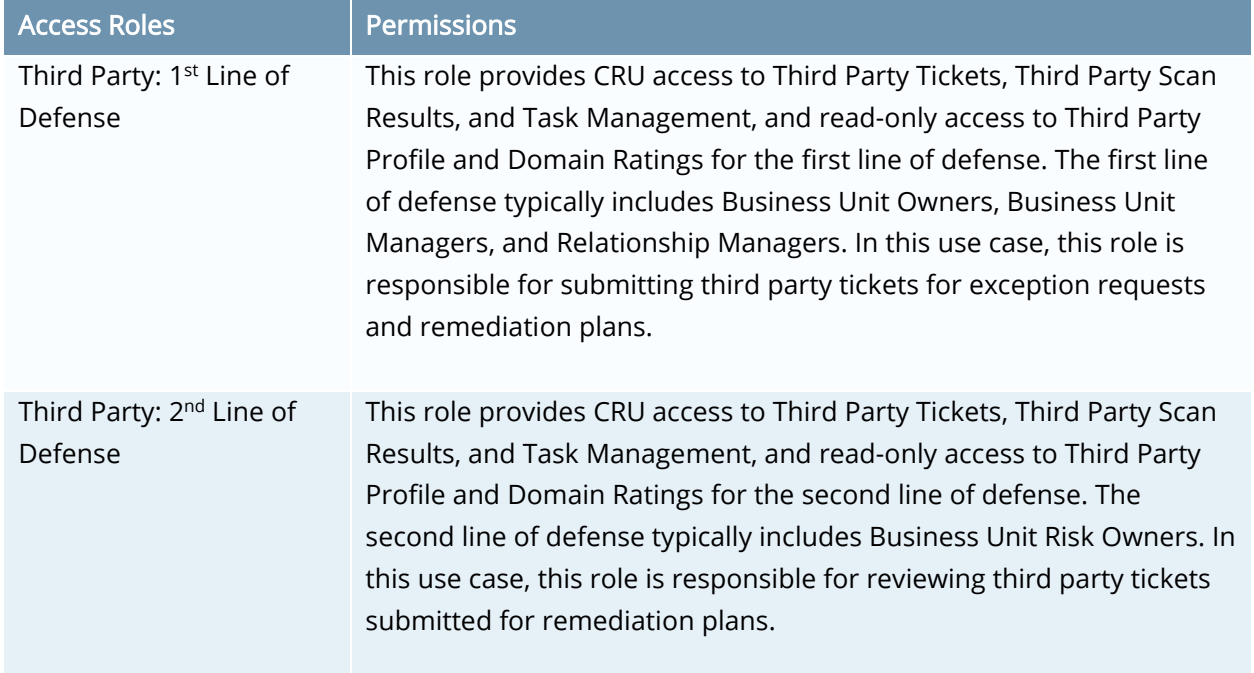

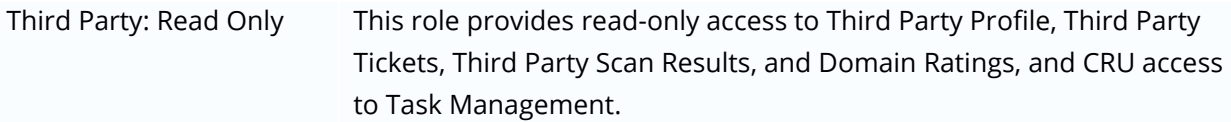

### <span id="page-10-0"></span>**Dashboards**

The following table describes the use case dashboards.

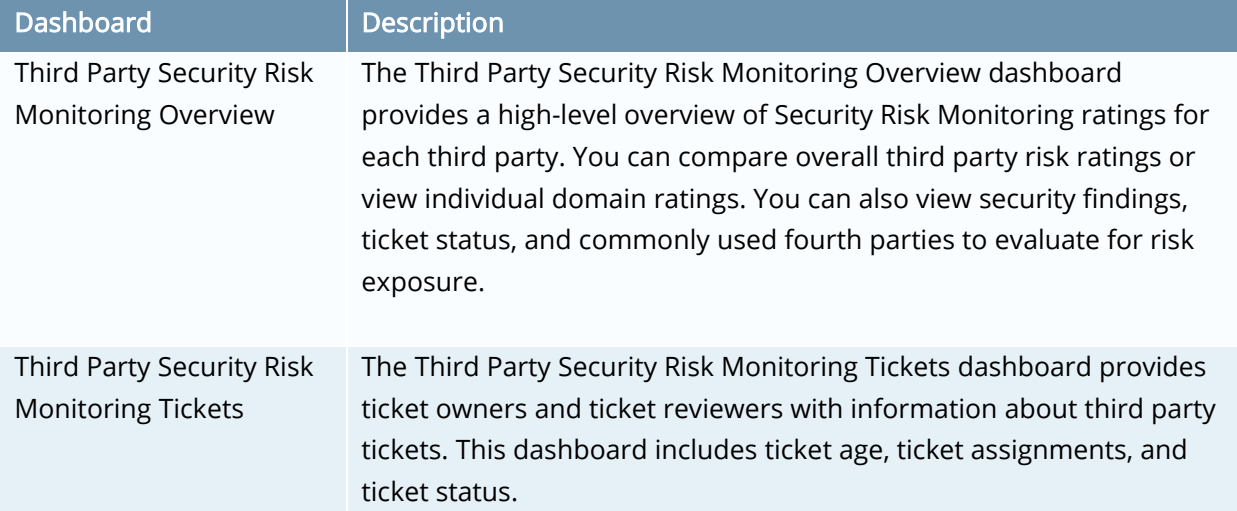

### <span id="page-10-1"></span>Data Feeds

The following table describes the use case data feeds.

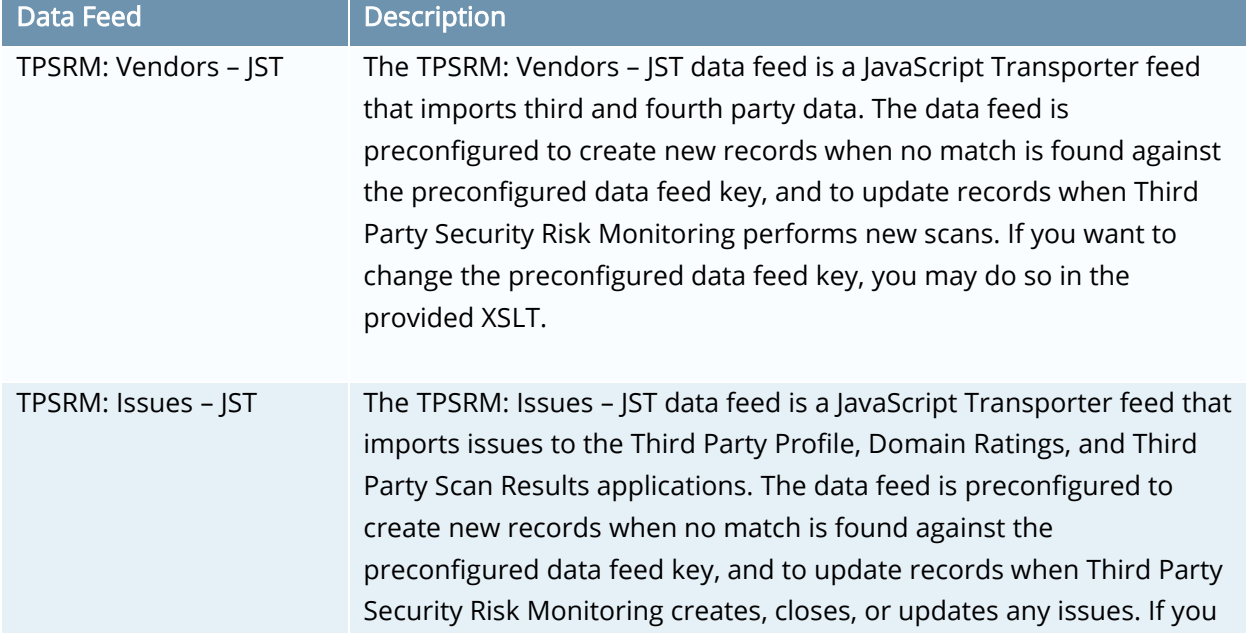

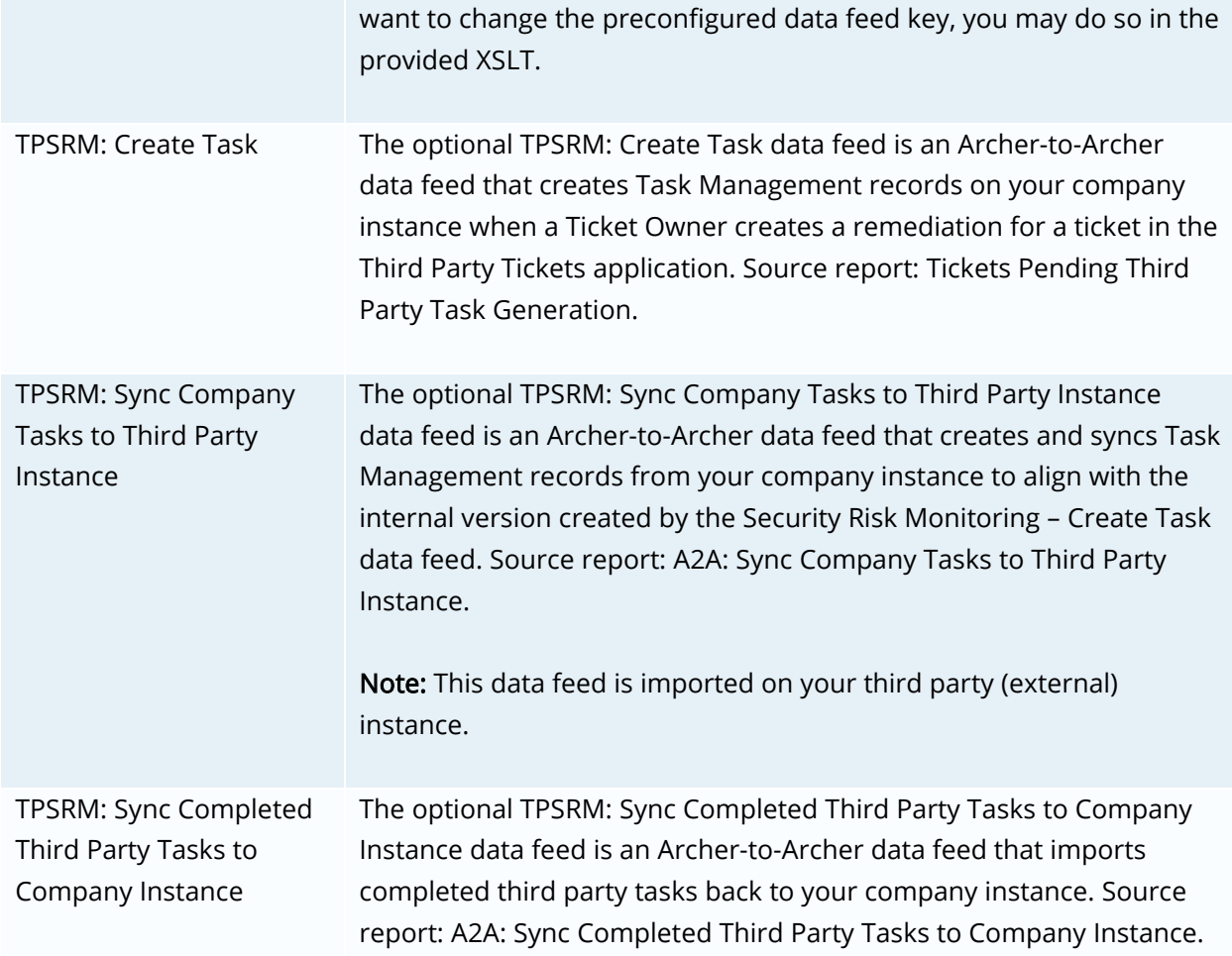

# <span id="page-12-0"></span>Configuring RSA Archer Third Party Security Risk Monitoring

### <span id="page-12-1"></span>Before You Begin

This section provides instructions for configuring the RSA Archer Third Party Security Risk Monitoring use case, powered by RiskRecon, with the RSA Archer Platform. This document is not intended to suggest optimum installations or configurations.

It is assumed that the reader has both working knowledge of all products involved, and the ability to perform the tasks outlined in this section. Administrators should have access to the product documentation for all products in order to install the required components.

> Important: The integration described in this guide is being provided as a reference implementation for evaluation and testing purposes. It may or may not meet the needs and use cases for your organization. If additional customizations or enhancements are needed, it is recommended that customers contact RSA Professional Services for assistance.

# <span id="page-12-2"></span>Obtain the Security Risk Monitoring IDs from Third Party Security Risk Monitoring

You must obtain the Security Risk Monitoring ID for each third party from Third Party Security Risk Monitoring prior to importing and running the data feeds. To obtain the Security Risk Monitoring ID, perform the following steps:

- 1. Log in to Third Party Security Risk Monitoring.
- 2. In the search bar at the top of the screen, enter the name of the third party for which you want to obtain the Security Risk Monitoring ID.
- 3. Go to the Company Profile tab.
- 4. In the Assessment Configuration section, locate and copy the TOE ID value.
- 5. Save the TOE ID for later use.
- 6. Repeat steps 2-5 for each third party you have. The Security Risk Monitoring ID (TOE ID) is inserted in the third party profile of each third party you have in RSA Archer. See step 5 of Insert the Security Risk Monitoring ID (TOE ID) [from Third Party Security Risk Monitoring.](#page-19-0)

# <span id="page-12-3"></span>Obtain the API Key from RSA Archer Third Party Security Risk Monitoring

You must obtain an API key from Third Party Security Risk Monitoring prior to configuring the data feeds. To obtain a key, perform the following steps:

- 1. Log in to Third Party Security Risk Monitoring.
- 2. Go to My Account  $\rightarrow$  System Administration.
- 3. Locate the account for which you want to obtain an API key, and click Manage.
- 4. Select the API Keys tab under the System Administration section.
- 5. Click New Api Key.
- 6. Enter a description for the API key.
- 7. Select a key expiration date.
- 8. Click Create API Key.
- 9. Click the clipboard located on the left side of the user account to copy the key to your clipboard, and then save it for later use. This API key is used when defining customer parameters for the TPSRM: Vendors – JST and

the TPSRM: Issues - JST data feeds. For example, see step 9 of Import the TPSRM: Vendors -[JST Data Feed.](#page-30-0)

# <span id="page-14-0"></span>Configuring RSA Archer

Before installing Third Party Security Risk Monitoring, you must install all prerequisite use cases and download the RSA Archer 6.4SP1 Third Party Security Risk Monitoring use case package from the RSA Archer Exchange on RSA Link.

The RSA Archer 6.4SP1 Third Party Security Risk Monitoring use case package contains the following files:

- RSA\_Archer\_6.4SP1\_P1\_Third\_Party\_Security\_Risk\_Monitoring\_Install\_Package.zip
- Signed-TPSRM 6.4SP1 v5.js
- TPSRM: Vendors JST.dfx5
- TPSRM: Issues JST.dfx5
- (Optional) TPSRM: Create Task.dfx5
- (Optional) TPSRM: Sync Company Tasks to Third Party Instance.dfx5
- (Optional) TPSRM: Sync Completed Third Party Tasks to Company Instance.dfx5

Note: The TPSRM: Create Task.dfx5, TPSRM: Sync Company Tasks to Third Party Instance.dfx5, and TPSRM: Sync Completed Third Party Tasks to Company Instance.dfx5 data feed files are optional. You only need to import these files if you plan to assign tasks to third party contacts through a secondary external third party instance.

> Important: You can also configure Third Party Security Risk Monitoring with the Vendor Portal to send tasks to third party contacts, rather than using a secondary external third party instance. For more information about licensing the Vendor Portal, contact your Archer account representative.

For more information on installing the prerequisite use cases, see "Installing Issues Management," "Installing Third Party Catalog," and "Installing Third Party Engagement" in the RSA Archer Online Documentation.

### <span id="page-14-1"></span>Install the Package

The following tasks detail how to import and install the Third Party Security Risk Monitoring package.

#### Task 1: Back Up Your Database

There is no Undo function for a package installation. Packaging is a powerful feature that can make significant changes to an instance. It is strongly recommended to back up the instance database before installing a package. This process enables a full restoration if necessary.

An alternate method for undoing a package installation is to create a package of the affected objects in the target instance before installing the new package. This package provides a snapshot of the instance before the new package is installed, which can be used to help undo the changes made by the package installation. New objects created by the package installation must be manually deleted.

### Task 2: Import the Package

- 1. Go to the Install Packages page.
	- a. From the menu bar, click  $\mathbf{R}$
	- b. Under Application Builder, click Install Packages.
- 2. In the Available Packages section, click Import.
- 3. Click Add New.
- 4. Locate and select the package that you want to import.
- 5. Click OK.

The package file is displayed in the Available Packages section and is ready for installation.

#### Task 3: Map Objects in the Package

- 1. In the Available Packages section, select the package you want to map.
- 2. In the Actions column, click  $\Box$  for that package.

The analyzer runs and examines the information in the package. The analyzer automatically matches the system IDs of the objects in the package with the objects in the target instances and identifies objects from the package that are successfully mapped to objects in the target instance, objects that are new or exist but are not mapped, and objects that do not exist (the object is in the target but not in the source).

Note: This process can take several minutes or more, especially if the package is large, and may time out after 60 minutes. This time-out setting temporarily overrides any IIS time-out settings set to less than 60 minutes. When the analyzer is complete, the Advanced Package Mapping page lists the objects in the package file and corresponding objects in the target instance. The objects are divided into tabs, depending on whether they are found within Applications, Solutions, Access Roles, Groups, Sub-forms, or Questionnaires.

3. On each tab of the Advanced Mapping page, review the icons that are displayed next to each object name to determine which objects require you to map them manually.

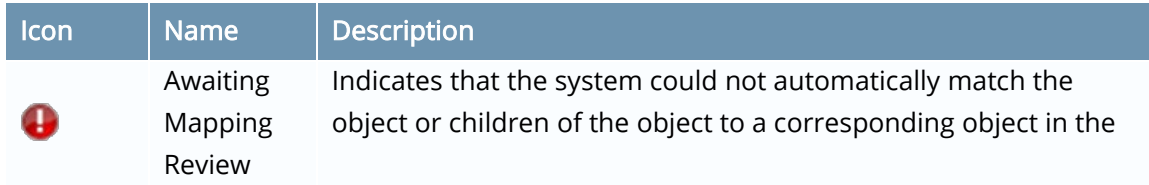

target instance. Objects marked with this symbol must be mapped manually through the mapping process.

Important: New objects should not be mapped. This icon should remain visible. The mapping process can proceed without mapping all the objects.

Note: You can execute the mapping process without mapping all the objects. The  $\bigoplus$  icon is for informational purposes only.

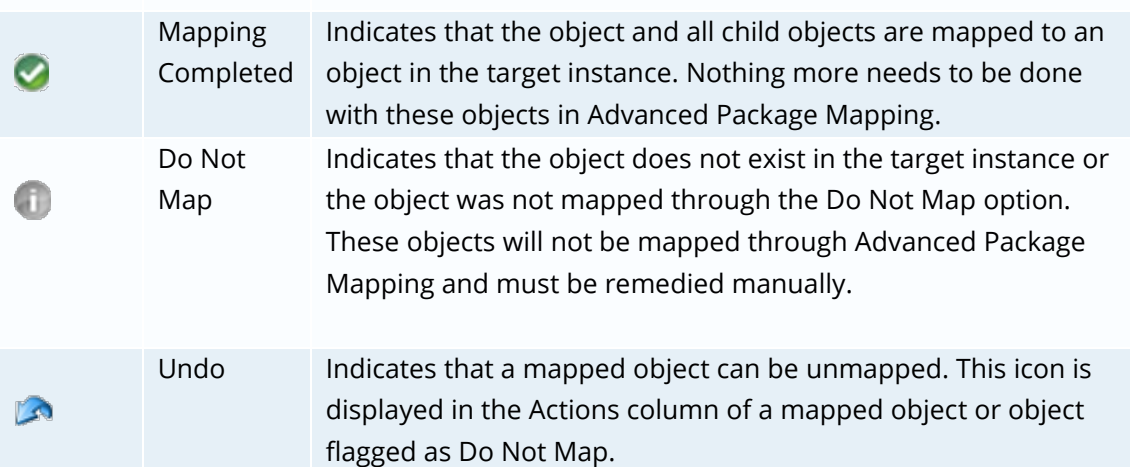

- 4. For each object that requires remediation, do one of the following:
	- To map each item individually, on the Target column, select the object in the target instance to which you want to map the source object. If an object is new or if you do not want to map an object, select Do Not Map from the drop-down list.

Important: Ensure that you map all objects to their lowest level. When objects have child or related objects, a drill-down link is provided on the parent object. Child objects must be mapped before parent objects are mapped. For more details, see "Parent and Child Object Mapping" in the RSA Archer Online Documentation.

- To map all objects in a tab automatically that have different system IDs but the same object name as an object in the target instance, do the following:
	- a. In the toolbar, click Auto Map.
	- b. Select an option for mapping objects by name:

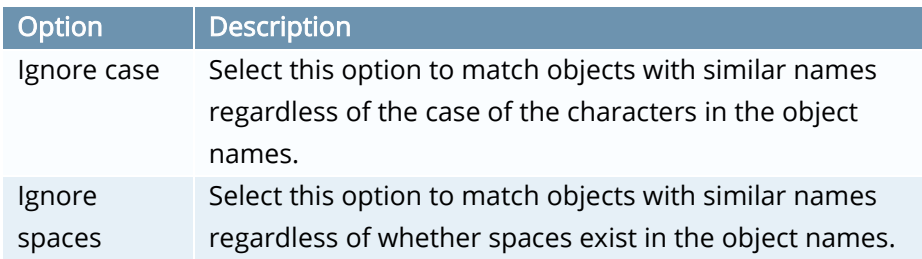

c. Click OK.

The confirmation dialog box opens with the total number of mappings performed. These mappings have not been committed to the database yet and can be modified in the Advanced Package Mapping page. d. Click OK.

• To set all objects in the tab to Do Not Map, in the toolbar, click Do Not Map.

Note: To undo mapping settings for any individual object, click **in the Actions column.** When all objects are mapped, the incon is displayed in the tab title. The  $\Box$  icon is displayed next to the object to indicate that the object will not be mapped.

- 5. Verify that all other objects are mapped correctly.
- 6. (Optional) To save your mapping settings so that you can resume working later, see "Exporting and Importing Mapping Settings" in the RSA Archer Online Documentation.
- 7. Once you have reviewed and mapped all objects, click  $\blacktriangleright$ .
- 8. Select "I understand the implications of performing this operation," and then click OK. The Advanced Package Mapping process updates the system IDs of the objects in the target instance as defined on the Advanced Package Mapping page. When the mapping is complete, the Import and Install Packages page is displayed.

Important: Advanced Package Mapping modifies the system IDs in the target instance. Any Data Feeds and Web Service APIs that use these objects will need to be updated with the new system IDs.

#### Task 4: Install the Package

All objects from the source instance are installed in the target instance unless the object cannot be found or is flagged to not be installed in the target instance. A list of conditions that may cause objects not to be installed is provided in the Log Messages section. A log entry is displayed in the Package Installation Log section.

- 1. Go to the Install Packages page.
	- a. From the menu bar, click
	- b. Under Application Builder, click Install Packages.

- 2. In the Available Packages section, do the following:
	- a. Locate the package file that you want to install.
	- b. In the Actions column, click  $\mathbb{E}$ .
- 3. In the Selected Components section, select the components of the package that you want to install.

Note: Items in the package that do not match an existing item in the target instance are selected by default.

- 4. Click Lookup.
- 5. For each component section, do the following:

Note: To move on to another component section, click Continue or select a component section in the Jump To drop-down menu.

a. In the Install Method drop-down menu, select an install method for each selected component.

Note: If you have any existing components that you do not want to modify, select Create New Only. You may have to modify those components after installing the package to use the changes made by the package.

b. In the Install Option drop-down menu, select an install option for each selected component.

Note: If you have any custom fields or formatting in a component that you do not want to lose, select Do not Override Layout. You may have to modify the layout after installing the package to use the changes made by the package.

- 6. Click OK.
- 7. To deactivate target fields and data-driven events that are not in the package, in the Post-Install Actions section, select the Deactivate target fields and data-driven events that are not in the package checkbox. To rename the deactivated target fields and data-driven events with a user-defined prefix, select the Apply a prefix to all deactivated objects checkbox, and enter a prefix. This can help you identify any fields or data-driven events that you may want to review for cleanup post-install.
- 8. Click Install.
- 9. Click OK.

#### Task 5: Review the Package Installation Log

- 1. Go to the Install Packages page.
- 2. Click the Package Installation Log tab.
- 3. Click the package that you want to view.
- 4. In the Package Installation Log page, in the Object Details section, click View All Errors. For a list of packaging installation log messages and remediation information for common messages, see "Package Installation Log Messages" in the RSA Archer Online Documentation.

# <span id="page-19-0"></span>Insert the Security Risk Monitoring ID (TOE ID) from Third Party Security Risk Monitoring

Once you have obtained the Security Risk Monitoring ID (TOE ID) for each third party from Third Party Security Risk Monitoring, you must insert it in each third party profile before you import and run data feeds. To insert the Security Risk Monitoring ID (TOE ID) in RSA Archer, perform the following steps:

- 1. Open RSA Archer.
- 2. Go to the Third Party Profile page.
	- a. From the menu bar, select the Third Party Governance menu.
	- b. Under Solutions, select Third Party Catalog.
	- c. Under Applications, select Third Party Profile.
- 3. Select the third party for which you obtained the Security Risk Monitoring ID.
- 4. Click Edit.
- 5. In the Details tab, insert the Security Risk Monitoring ID (TOE ID) in the Security Risk Monitoring ID field that you saved in step 5 of Obtain the Security Risk Monitoring IDs from [Third Party Security Risk Monitoring.](#page-12-2)
- 6. In the Track Third Party Rating and Issues? field, do one of the following:
	- Select Yes if you want to track the third party using the Third Party Security Risk Monitoring use case.
	- Select No if you do not want to track the third party.
- 7. Click Save and Close.
- 8. Repeat steps 2-7 for each third party.

### <span id="page-19-1"></span>Configure the JavaScript Transporter Settings

Before you upload a JavaScript file, you must configure JavaScript Transporter settings in the RSA Archer Control Panel.

- 1. Open the RSA Archer Control Panel.
- 2. Go to Instance Management and select All Instances.
- 3. Select the instance.
- 4. On the General tab, go to the JavaScript Transporter section.
- 5. In the Max Memory Limit field, set the value to 2048 MB (2 GB).
- 6. In the Script Timeout field, set the value to 120 minutes (2 hours).
- 7. Require Signature is enabled by default on install. Signed Certificate Thumbprints are required for all Hosted clients.
	- a. In the Signing Certificate Thumbprints section, add a thumbprint for each digitally signed JavaScript file.

- i. Double-click an empty cell in the Signing Certificate Thumbprints section.
- ii. Enter the digital thumbprint of the trusted certificate used to sign the JavaScript file. Note: For more information on how to obtain digital thumbprints, see [Digital](#page-20-0)  [Thumbprints.](#page-20-0)

Important: If you enable Require Signature and do not specify thumbprints, JavaScript files will not be accepted by the system.

8. On the toolbar, click Save.

#### <span id="page-20-0"></span>Digital Thumbprints

When running JavaScript data feeds, you can set the system to only allow digitally signed JavaScript files from trusted sources for security considerations.

For a certificate to be trusted, all the certificates in the chain including the Root CA Certificate and Intermediate CA certificates must be trusted on both the Web Server and Services Server machines.

#### RSA Security LLC cert in the Trusted Root CA Store

RSA Security LLC certificate is not present on every machine's root by default.

- 1. On the JavaScript file, right-click and select Properties.
	- a. Click the Digital Signatures tab.
	- b. From the Signature List window, select RSA Security LLC.
	- c. Click the Details button.
	- d. Click View Certificate.
	- e. Click Install Certificate.
	- f. Select Local Machine.
	- g. Click Next.
	- h. Select Place all certificates in the following store, and click Browse.
		- i. Select Trusted Root Certification Authorities, and click OK.
		- ii. Click Next.
		- iii. Click Finish.
- 2. Upon successful import, click OK.

#### Obtain a Certificate Thumbprint

- 1. On the Web Server and Services Server machines, open the Manage Computer Certificates program.
	- a. Launch "certmgr" from the Start menu.

- b. Navigate to Certificates Local Computer > Trusted Root Certification Authorities > Certificates.
- c. Ensure the following certificates are in the Certificates sub-folder of the Trust Root Certification Authorities folder:
	- RSA Security LLC
	- RSA Security 2048 V3 (Standard certificate)
- 2. Verify that the certificate is trusted.
	- a. Double-click the RSA Security LLC certificate.
	- b. In the Certificate window, click the Certification Path tab.
	- c. Ensure that the Certificate Status windows displays the following message: "This certificate is OK."

Note: If the Certificate Status windows displays something different, follow the onscreen instructions.

- 3. Obtain the trusted certificate thumbprint.
	- a. In the Certificate window, click the Details tab.
	- b. Scroll to and select the Thumbprint field. The certificate's digital thumbprint appears in the window.
	- c. Copy the thumbprint. Note: For information on adding digital thumbprints, see Step 7a of Configure the [JavaScript Transporter Settings](#page-19-1) regarding where thumbprint is relevant.

### <span id="page-21-0"></span>Configure Task Management

If you want to leverage the Task Management-based integration between your company and third party instances, you must configure settings to function with the RSA Archer Third Party Security Risk Monitoring use case. Task Management is used when you choose to send remediation tasks to third party contacts in your third party instance for response. You only need to configure Task Management if you plan to import the following optional data feeds:

- TPSRM: Create Task
- TPSRM: Sync Company Tasks to Third Party Instance
- TPSRM: Sync Completed Third Party Tasks to Company Instance

Note: If you do not want to leverage Task Management to send remediation tasks to your third parties, continue to the data feeds section to set up the required data feeds. For more information, see [Set Up Third Party Security Risk Monitoring Data Feeds.](#page-29-0)

### <span id="page-21-1"></span>Create Type Values

To leverage Task Management, you must create a Third Party Remediation type value on the company and third party instances.

### Create a Third Party Remediation Type Value in the Task Management Application (Company Instance)

- 1. Log in to your company instance.
- 2. Go to the Manage Applications page.
	- a. From the menu bar, click  $\mathbf{R}$
	- b. Under Application Builder, click Applications.
- 3. Select Task Management.
- 4. On the Fields tab, select the Type values list field.
- 5. Click the Values tab.
- 6. Create a Third Party Remediation value.
	- a. Click Add New.
	- b. In the Text Value field, enter Third Party Remediation.
	- c. Click Save.
- 7. Click Save.

### Create a Third Party Remediation Type Value in the Task Management Application (Third Party Instance)

- 1. Log in to your third party instance.
- 2. Go to the Manage Applications page.
	- a. From the menu bar, click  $\mathbb{R}$  .
	- b. Under Application Builder, click Applications.
- 3. Select Task Management.
- 4. On the Fields tab, select the Type values list field.
- 5. Click the Values tab.
- 6. Create a Third Party Remediation value.
	- d. Click Add New.
	- e. In the Text Value field, enter Third Party Remediation.
	- f. Click Save.
- 7. Click Save.

### <span id="page-22-0"></span>Configure Record Permissions

RSA recommends that you create an automatic record permission for Task Management to provide read-only access to members of the Third Party: Read Only group.

- 1. Log in to your third party instance.
- 2. Go to the Applications page:
	- a. From the menu bar, click  $\mathbf{R}$
	- b. Under Application Builder, click Applications.
- 3. Locate and select Task Management.
- 4. Click the Fields tab.
- 5. Click Add New.

- 6. In the Field Types section, do the following:
	- a. Expand the Advanced menu.
	- b. Select Record Permissions.
	- c. Click OK.
- 7. In the Name field, enter Read Only Access.
- 8. Click the Options tab and do the following:
- 9. In the Permissions section, select Automatic.
- 10. In the Rules section, click Add New.
- 11. In the Manage Automatic Selection Rule window, do the following:
	- a. In the Rule Name field, enter Type Contains Third Party Remediation.
	- b. In the Conditions section, enter the following values:

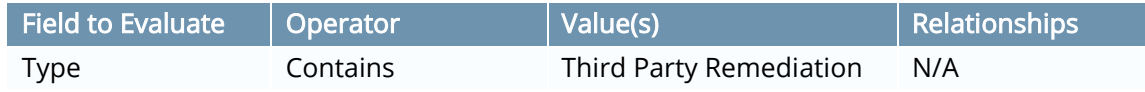

- c. In the Users/Group Permission section, click Lookup.
- 12. Expand the Groups list, and do the following:
	- a. Navigate to Third Party Management.
	- b. Expand the Third Party Management list.
	- c. Select Third Party: Read Only.
	- d. Click OK. The Third Party: Read Only group is added to the rule with the Read check box selected.
- 13. Click Apply.
- 14. In the Default Users/Groups section, click Lookup.
- 15. Select Record Creator from the list of Available Users/Groups.
- 16. Click OK.
- 17. Click Save.

### Add a Third Party Contact to the Third Party: Read Only Group

Once you configure record permissions for the Third Party: Read Only group, you can assign third party contacts to that group when remediating tasks in your third party instance.

- 1. Log in to your third party instance.
- 2. Go to the Users page:
	- a. From the menu bar, click  $\mathbf{\mathcal{R}}$
	- b. Under Access Control, click Users.
- 3. Select the user account you want to add to the Third Party: Read Only group.
- 4. Click the Groups tab.
- 5. Click Lookup.
- 6. Expand the Groups list, and do the following:
	- a. Navigate to Third Party Management.
	- b. Expand the Third Party Management list.
	- c. Select Third Party: Read Only.

- d. Click OK.
- 7. Click Save.

### <span id="page-24-0"></span>Create Notifications

RSA recommends creating notifications to alert key stakeholders when tasks have been created and completed.

#### Create Third Party Remediation Task Creation Notifications

- 1. Log in to your third party instance.
- 2. Go to the Applications page:
	- a. From the menu bar, click  $\mathbf{R}$
	- b. Under Application Builder, click Applications.
- 3. Locate and select Task Management.
- 4. Click the Layout tab.
- 5. Click the Rules tab.
- 6. Click Add New.
- 7. Select Create a New Rule from Scratch.
- 8. In the Name field, enter Notification: Third Party Remediation Task Creation.
- 9. In the Criteria section, enter the following values:

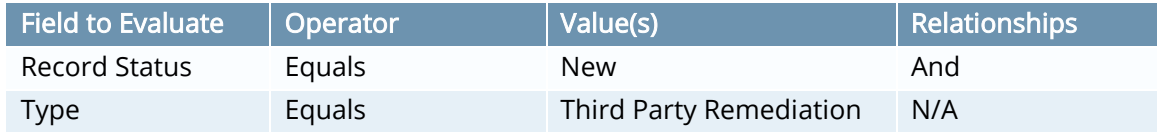

- 10. In the Linked Actions section, click Add New.
- 11. In the Available Action Types section, select Generate Notification.
- 12. Click OK.
- 13. In the General Information section, do the following:
	- a. In the Name field, enter Notification: Third Party Remediation Task Creation.
	- b. Set the Status to Active.
- 14. In the Template Design section, in the Letterhead field, select RSA Archer Default Creation.
- 15. Click the Content tab, and do the following:
	- a. In the Subject field, enter "New Third Party Remediation Task:"
	- b. In the Toolbar field, select Task ID.
		- [Field: Task ID] is added to the subject line.
	- c. In the Subject field, after [Field: Task ID], enter "Has Been Assigned"
	- d. In the Body field, select the following fields:
		- Task ID
		- Type
		- Due Date
		- Assigned To
		- Description
		- Created by
- 16. Click the Delivery tab, and do the following:

- a. In the From Address field, enter the email that you want to appear as the notification sender.
- b. In the Frequency field, select Instantly.
- c. In the Email Recipient Options section, select Separate Emails.
- d. In the Recipients section, in the To field, select Assigned To.
- e. Click Save.
- 17. Click Save.

#### Create Third Party Remediation Task Reminder Notifications

- 1. Log in to your third party instance.
- 2. Go to the Applications page:

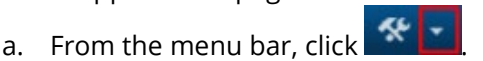

- b. Under Application Builder, click Applications.
- 3. Locate and select Task Management.
- 4. Click the Layout tab.
- 5. Click the Rules tab.
- 6. Click Add New.
- 7. Select Create a New Rule from Scratch.
- 8. In the Name field, enter Notification: Third Party Remediation Task Reminder.
- 9. In the Criteria section, enter the following values:

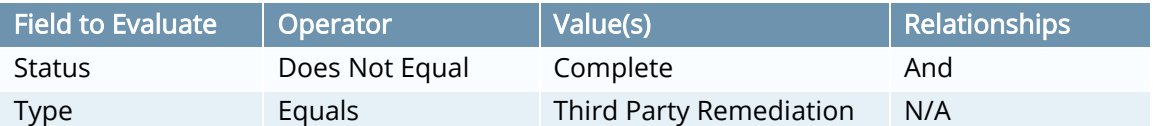

- 10. In the Linked Actions section, click Add New.
- 11. In the Available Action Types section, select Generate Notification.
- 12. Click OK.
- 13. In the General Information section, do the following:
	- a. In the Name field, enter Notification: Third Party Remediation Task Reminder.
	- b. Set the Status to Active.
- 14. In the Template Design section, in the Letterhead field, select RSA Archer Default Creation.
- 15. Click the Content tab, and do the following:
	- a. In the Subject field, enter "Third Party Remediation Task Requires Action by"
	- b. In the Toolbar field, select Due Date.
		- [Field: Due Date] is added to the subject line.
	- c. In the Body field, select the following fields:
		- Task ID
		- Type
		- Due Date
		- Assigned To
		- Description
		- Created by

- 16. Click the Delivery tab, and do the following:
	- a. In the From Address field, enter the email that you want to appear as the notification sender.
	- b. In the Frequency field, select Reminder.
	- c. In the Criteria section, RSA recommends entering the following values:

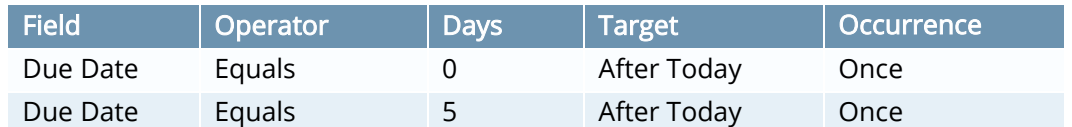

- d. In the Email Recipient Options section, select Separate Emails.
- e. In the Recipients section, in the To field, select Assigned To.
- f. Click Save.
- 17. Click Save.

#### Create Third Party Remediation Task Complete Notifications

- 1. Log in to your company instance.
- 2. Go to the Applications page:
- 
- a. From the menu bar, click  $\mathbf{X}$ b. Under Application Builder, click Applications.
- 3. Locate and select Task Management.
- 4. Click the Layout tab.
- 5. Click the Rules tab.
- 6. Click Add New.
- 7. Select Create a New Rule from Scratch.
- 8. In the Name field, enter Notification: Third Party Remediation Task Complete.
- 9. In the Criteria section, enter the following values:

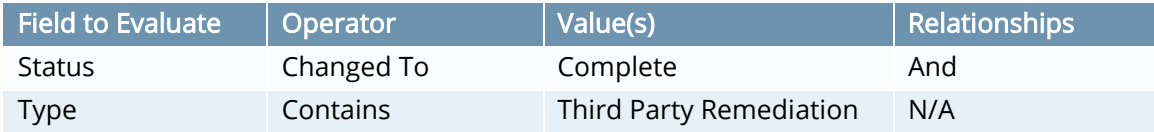

- 10. In the Linked Actions section, click Add New.
- 11. In the Available Action Types section, select Generate Notification.
- 12. Click OK.
- 13. In the General Information section, do the following:
	- a. In the Name field, enter Notification: Third Party Remediation Task Complete.
	- b. Set the Status to Active.
- 14. In the Template Design section, in the Letterhead field, select RSA Archer Default Complete.
- 15. Click the Content tab, and do the following:
	- a. In the Subject field, enter "Third Party Remediation Task:"
	- b. In the Toolbar field, select Task ID.
		- [Field: Task ID] is added to the subject line.
	- c. In the Subject field, after [Field: Task ID], enter "has been Completed"

- d. In the Body field, select the following fields:
	- Task ID
	- Type
	- Due Date
	- Assigned To
	- Description
	- Resolution
	- Created by
- 16. Click the Delivery tab, and do the following:
	- a. In the From Address field, enter the email that you want to appear as the notification sender.
	- b. In the Frequency field, select Instantly.
	- c. In the Email Recipient Options section, select Separate Emails.
	- d. In the Recipients section, in the To field, select Created by.
	- e. Click Save.
- 17. Click Save.

### <span id="page-27-0"></span>Create Reports

You must configure the base reports for the optional TPSRM: Sync Company Tasks to Third Party Instance and TPSRM: Sync Completed Third Party Tasks to Company Instance data feeds.

#### <span id="page-27-1"></span>Create the A2A: Sync Company Tasks to Third Party Instance Report

This report displays all remediation tasks that are created in the company instance and assigned to third party contacts. You must create this report on the company instance.

- 1. Log in to your company instance.
- 2. Go to the Task Management workspace.
	- a. Click the drop-down arrow next to your username in the top-right corner of the screen.
	- b. Click Workspaces Display.
	- c. Select the check box next to Task Management.
	- d. From the menu bar, select Task Management.
	- e. Under Solutions, select Task Management.
	- f. Under Applications, click  $\blacksquare$  next to Task Management.
- 3. Click New to create a new report.
- 4. In the Fields to Display section, add the following fields from Task Management in the Available window to the Selected window:
	- Tracking ID
	- Description
	- Attachments
	- Assigned To
	- Due Date

- Status
- Type
- 5. In the Filters section, enter the following values:

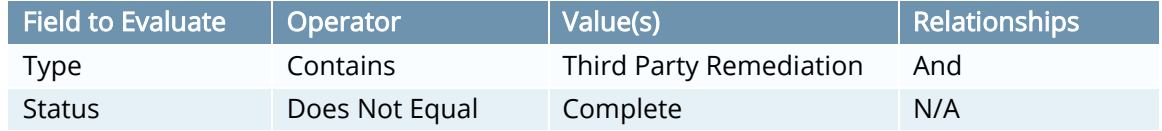

6. (Optional) In the Sorting section, enter the following values:

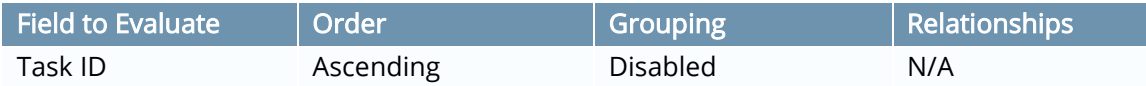

- 7. Click Search.
- 8. Click Save.
- 9. In the Report Information section, in the Name field, enter A2A: Sync Company Tasks to Third Party Instance.
- 10. In the Report Type section, in the Permissions field, select Global Report.
- 11. Click Save.
- 12. From the search results page, in the Save drop-down menu, click Save Report Changes.
- 13. In the Report Information section, copy the numeric value from the ID field and save it for use when importing the TPSRM: Sync Company Tasks to Third Party Instance data feed. Note: Do not include the braces {} in the copied text.

This numeric ID is used in the Report field when importing the optional TPSRM: Sync Company Tasks to Third Party Instance Report data feed. See step 9b of (Optional) Import [the TPSRM: Sync Company Tasks to Third Party Instance Data Feed.](#page-33-0)

#### <span id="page-28-0"></span>Create the A2A: Sync Completed Third Party Tasks to Company Instance Report

This report displays all remediation tasks that have been completed by the third party contact. You must create this report on the third party instance.

- 1. Log in to your third party instance.
- 2. Go to the Task Management workspace.
	- a. Click the drop-down arrow next to your username in the top-right corner of the screen.
	- b. Click Workspaces Display.
	- c. Select the check box next to Task Management.
	- d. From the menu bar, select Task Management.
	- e. Under Solutions, select Task Management.
	- f. Under Applications, click **Exam** next to Task Management.
- 3. Click New to create a new report.

- 4. In the Fields to Display section, add the following fields from Task Management in the Available window to the Selected window:
	- Subject
	- Status
	- Resolution
	- Completion Date
- 5. In the Filters section, enter the following values:

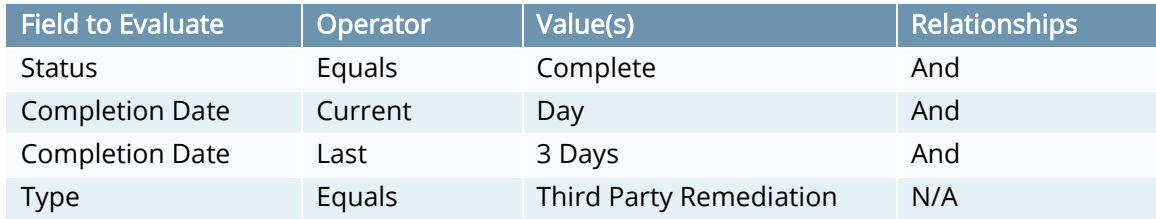

- 6. In the Advanced Operator Logic field, enter 1 AND (2 or 3) AND 4.
- 7. (Optional) In the Sorting section, enter the following values:

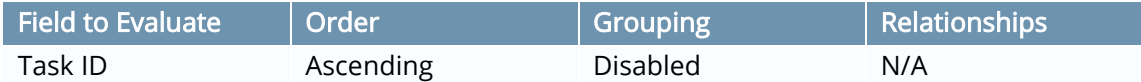

- 8. Click Search.
- 9. Click Save.
- 10. In the Report Information section, in the Name field, enter A2A: Sync Completed Third Party Tasks to Company Instance.
- 11. In the Report Type section, in the Permissions field, select Global Report.
- 12. Click Save.
- 13. From the search results page, in the Save drop-down menu, click Save Report Changes.
- 14. In the Report Information section, copy the numeric value from the ID field and save it for use when importing the TPSRM: Sync Completed Third Party Tasks to Company Instance data feed.

Note: Do not include the braces {} in the copied text.

This numeric ID is used in the Report field when importing the optional TPSRM: Sync Completed Third Party Tasks to Company Instance data feed. See step 9b o[f \(Optional\)](#page-34-0)  [Import the TPSRM: Sync Completed Third Party Tasks to Company Instance Data Feed.](#page-34-0)

### <span id="page-29-0"></span>Set Up Third Party Security Risk Monitoring Data Feeds

The Third Party Security Risk Monitoring use case includes five data feeds:

- TPSRM: Vendors JST
- TPSRM: Issues JST
- (Optional) TPSRM: Create Task
- (Optional) TPSRM: Sync Company Tasks to Third Party Instance

• (Optional) TPSRM: Sync Completed Third Party Tasks to Company Instance

### <span id="page-30-0"></span>Import the TPSRM: Vendors – JST Data Feed

Important: Before you upload a JavaScript file, configure JavaScript Transporter settings in the RSA Archer Control Panel. For more information, see [Configure the JavaScript Transporter Settings.](#page-19-1)

Note: The TPSRM: Vendors - JST Data Feed is scheduled to run daily by default. See Schedule Data [Feeds](#page-35-0) for information about modifying the schedule.

- 1. Log in to your company instance.
- 2. Go to the Manage Data Feeds page:
	- a. From the menu bar, click  $\mathbf{R}$

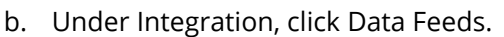

- 3. In the Manage Data Feeds section, click Import.
- 4. Locate and select the TPSRM: Vendors JST.dfx5 data feed file.
- 5. Verify settings in the General tab.
	- a. In the General Information section, set the Status field to Active.
	- b. In the Feed Information section, confirm that the Target field is set to Domain Ratings.
- 6. Click the Transport tab.
- 7. In the Transport section, in the Transport Method field, select JavaScript Transporter.
- 8. In the Transport Configuration section, click Upload.
	- a. Locate and select the TPSRM\_6.4SP1\_v5.js JavaScript file.
- 9. In the Custom Parameters section, enter the following key values:

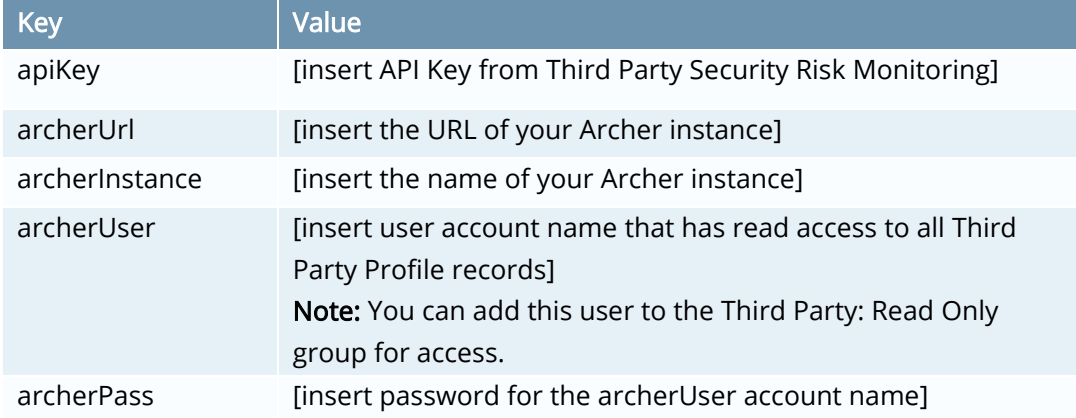

10. The following additional parameter is a valid option for the Custom Parameters section:

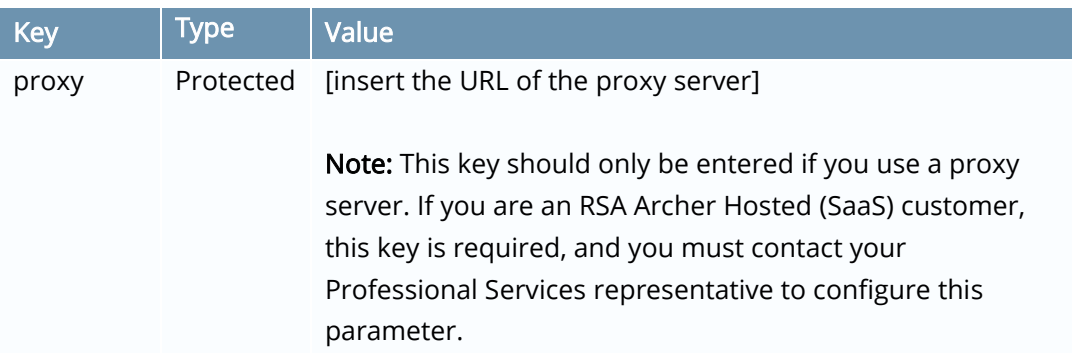

#### 11. Click Save.

Important: You must run the TPSRM: Vendors – JST data feed before running the TPSRM: Issues – JST data feed.

### <span id="page-31-0"></span>Import the TPSRM: Issues – JST Data Feed

Important: Before you upload a JavaScript file, configure JavaScript Transporter settings in the RSA Archer Control Panel. For more information, see [Configure the JavaScript Transporter Settings.](#page-19-1)

Note: The TPSRM: Issues - JST Data Feed is scheduled to run daily by default. See Schedule Data [Feeds](#page-35-0) for information about modifying the schedule.

- 1. Log in to your company instance.
- 2. Go to the Manage Data Feeds page.
	- a. From the menu bar, click  $\mathbf{R}$
	- b. Under Integration, click Data Feeds.
- 3. In the Manage Data Feeds section, click Import.
- 4. Locate and select the TPSRM: Issues JST.dfx5 data feed file.
- 5. Verify settings in the General tab.
	- a. In the General Information section, set the Status to Active.
	- b. In the Feed Information section, confirm that the Target field is set to Third Party Scan Results.
- 6. Click the Transport tab.
- 7. In the Transport section, in the Transport Method field, select JavaScript Transporter.
- 8. In the Transport Configuration section, click Upload.
	- a. Locate and select the TPSRM\_6.4SP1\_v5.js JavaScript file.
- 9. In the Customer Parameters section, enter the following key values:

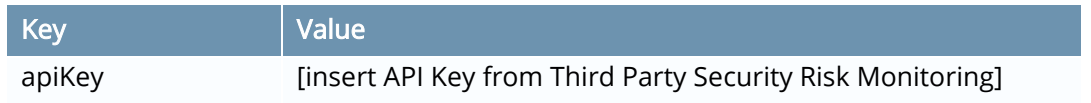

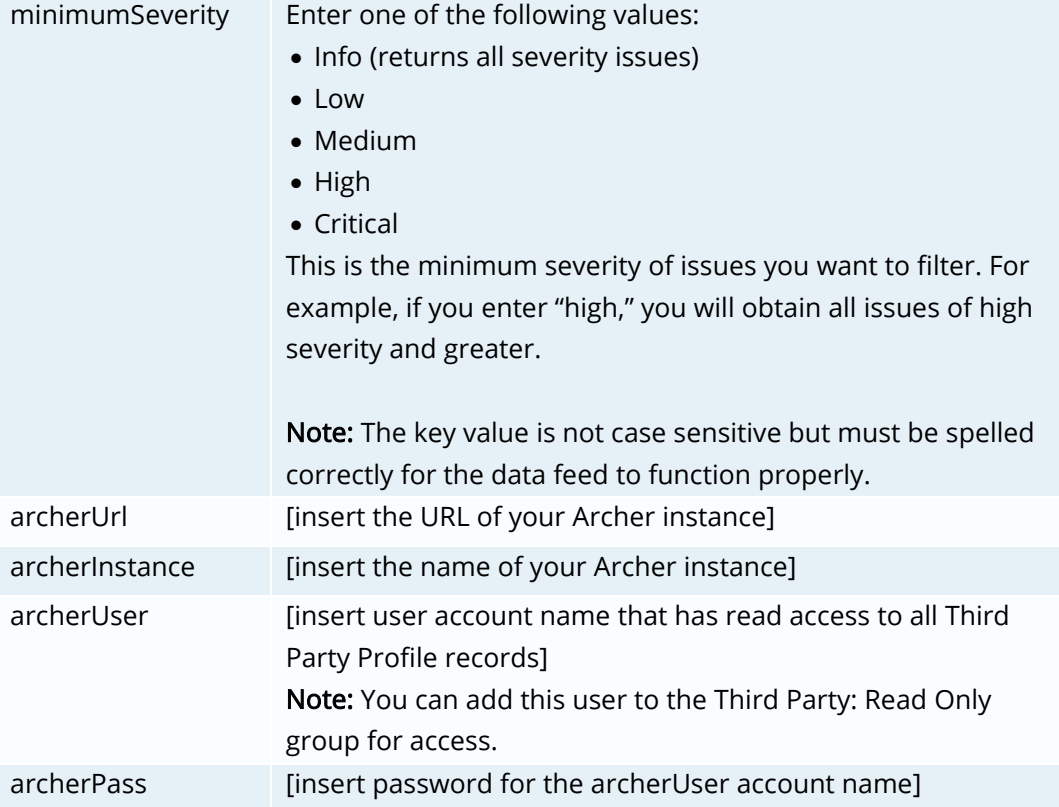

10. The following additional parameter is a valid option for the Custom Parameters section:

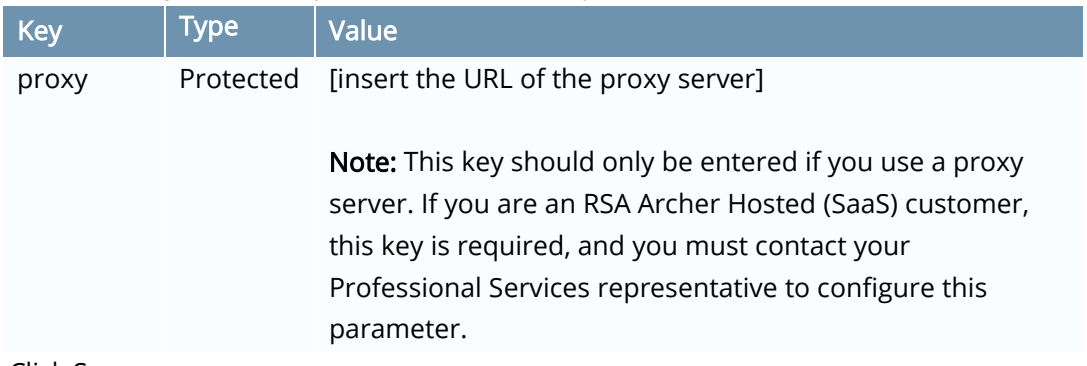

11. Click Save.

### <span id="page-32-0"></span>(Optional) Import the TPSRM: Create Task Data Feed

This is an optional Archer-to-Archer data feed on your company instance.

- 1. Log in to your company instance.
- 2. Go to the Manage Data Feeds page:
	- a. From the menu bar, click  $\mathbf{R}$
	- b. Under Integration, click Data Feeds.

- 3. In the Manage Data Feeds section, click Import.
- 4. Locate and select the TPSRM: Create Task.dfx5 data feed file.
- 5. Verify settings in the General tab.
	- a. In the General Information section, set the Status field to Active.
	- b. In the Feed Information section, confirm that the Target field is set to Third Party Tickets.
- 6. Click the Transport tab.
- 7. In the Transport section, confirm that the Transport Method field is set to Archer Web Services Transporter.
- 8. In the Security section, in the URL field, insert the URL to your company instance.
- 9. In the Transport Configuration section, do the following:
	- a. In the Search Type field, confirm that Report ID is selected.
	- b. In the User Name field, enter the username of a user that has read access to all Third Party Tickets.

Note: You can add this user to the Third Party: Read Only group for access.

- c. In the Instance field, enter the name of your company instance.
- d. In the Password field, enter the password of the username you provided in the User Name field.
- 10. If you are an RSA Archer Hosted (SaaS) customer, in the Proxy section, set the Proxy Options field to Use System Proxy.
- 11. Click Save.

### <span id="page-33-0"></span>(Optional) Import the TPSRM: Sync Company Tasks to Third Party Instance Data Feed

This is an optional Archer-to-Archer data feed on your third party instance that runs when you choose to assign a task to a third party contact. This data feed creates and syncs Task Management records on your third party instance to match the version on your company instance.

> Important: You must create the A2A: Sync Company Tasks to Third Party Instance report on your company instance before you import this data feed. For more information, see [Create the A2A: Sync Company Tasks to Third](#page-27-1)  [Party Instance Report.](#page-27-1)

- 1. Log in to your third party instance.
- 2. Go to the Manage Data Feeds page:
	- a. From the menu bar, click  $\mathbf{R}$
	- b. Under Integration, click Data Feeds.
- 3. In the Manage Data Feeds section, click Import.

- 4. Locate and select the TPSRM: Sync Company Tasks to Third Party Instance.dfx5 data feed file.
- 5. Verify settings in the General tab.
	- a. In the General Information section, set the Status field to Active.
	- b. In the Feed Information section, confirm that the Target field is set to Task Management.
- 6. Click the Transport tab.
- 7. In the Transport section, confirm that the Transport Method field is set to Archer Web Services Transporter.
- 8. In the Security section, in the URL field, insert the URL to your company instance.
- 9. In the Transport Configuration section, do the following:
	- a. In the Search Type field, confirm that Report ID selected.
	- b. In the Report field, insert the report ID that you obtained in step 13 of Create the [A2A: Sync Company Tasks to Third Party Instance Report.](#page-27-1)
	- c. In the User Name field, enter a user name of a user who has read-only access to Third Party Remediations. Note: You can add this user to the Third Party: Read Only group for access. For more

information, see [Configure Record Permissions.](#page-22-0)

- d. In the Instance field, enter the name of your company instance.
- e. In the Password field, enter the password of the username you provided in the User Name field.
- 10. If you are an RSA Archer Hosted (SaaS) customer, in the Proxy section, set the Proxy Options field to Use System Proxy.
- 11. Click Save.

### <span id="page-34-0"></span>(Optional) Import the TPSRM: Sync Completed Third Party Tasks to Company Instance Data Feed

This is an optional Archer-to-Archer data feed on the company instance that syncs completed third party tasks. This data feed pulls information from the third party instance back to the company instance.

> Important: You must create the A2A: Sync Completed Third Party Tasks to Company Instance report on your third party instance before you import this data feed. For more information, see Create the A2A: Sync Completed [Third Party Tasks to Company Instance Report.](#page-28-0)

- 1. Log in to your company instance.
- 2. Go to the Manage Data Feeds page:
	- a. From the menu bar, click  $\mathcal{R}$

- b. Under Integration, click Data Feeds.
- 3. In the Manage Data Feeds section, click Import.
- 4. Locate and select the TPSRM: Sync Completed Third Party Tasks to Company Instance.dfx5 data feed file.
- 5. Verify settings in the General tab.
	- a. In the General Information section, set the Status field to Active.
	- b. In the Feed Information section, confirm that the Target field is set to Task Management.
- 6. Click the Transport tab.
- 7. In the Transport section, confirm that the Transport Method field is set to Archer Web Services Transporter.
- 8. In the Security section, in the URL field, insert the URL to your third party instance.
- 9. In the Transport Configuration section, do the following:
	- a. In the Search Type field, confirm that Report ID is selected.
	- b. In the Report field, insert the report ID that you obtained in step 14 of Create the [A2A: Sync Completed Third Party Tasks to Company Instance Report.](#page-28-0)
	- c. In the User Name field, enter a user name of a user who has read-only access to Third Party Remediations.

Note: You can add this user to the Third Party: Read Only group for access. See [Configure Record Permissions](#page-22-0) for more information.

- d. In the Instance field, enter the name of your third party instance.
- e. In the Password field, enter the password of the username you provided in the User Name field.
- 10. If you are an RSA Archer Hosted (SaaS) customer, in the Proxy section, set the Proxy Options field to Use System Proxy.
- 11. Click Save.

### <span id="page-35-0"></span>Schedule Data Feeds

Important: A data feed must be active and valid to successfully run.

As you schedule your data feed, the Data Feed Manager validates the information. If any information is invalid, an error message displays. You can save the data feed and correct the errors later; but the data feed does not process until you make corrections.

- 1. Go to the Schedule tab of the data feed that you want to modify.
	- a. From the menu bar, click  $\mathcal{R}$
	- b. Under Integration, click Data Feeds.
	- c. Select the data feed.
	- d. Click the Schedule tab.

2. Go to the Recurrences section and complete frequency, start and stop times, and time zone. The following table describes the fields in the Recurrences section.

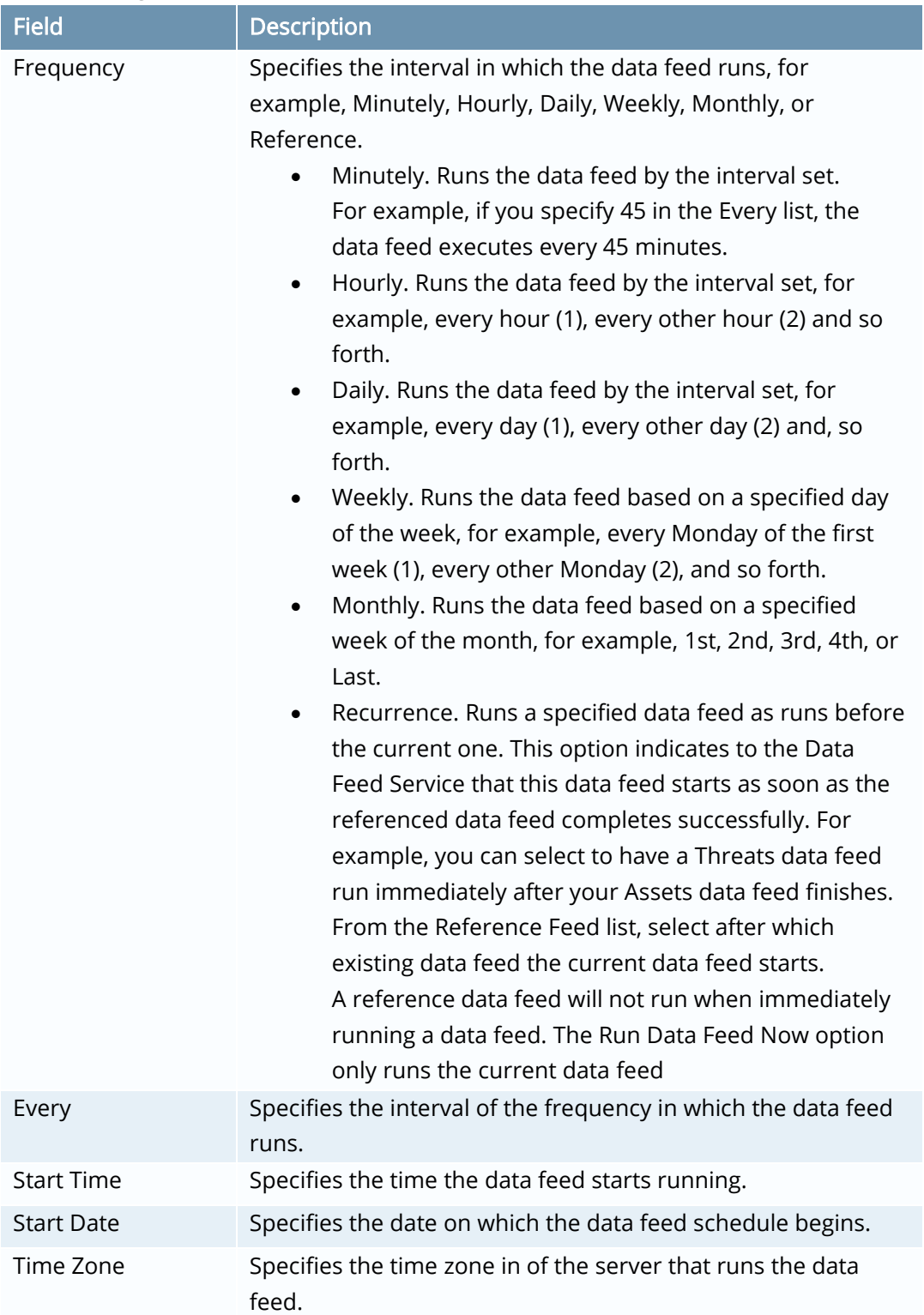

- 3. (Optional) To override the data feed schedule and immediately run your data feed, in the Run Data Feed Now section, click Start.
- 4. Click Save.

### <span id="page-37-0"></span>Edit the XSLT

XSLT is a language used for transforming the structure or format of XML documents. XSLT is used to manipulate XML documents into a format that can be properly ingested into RSA Archer. When the Third Party Security Risk Monitoring use case, powered by RiskRecon, adds new security domains to monitor, you must modify the XSLT contained in the TPSRM: Vendors – JST and TPSRM: Issues – JST data feeds to account for the changes.

### <span id="page-37-1"></span>Modify the XSLT in the TPSRM: Vendors – JST Data Feed

The XSLT contained in the TPSRM: Vendors – JST data feed is used to split records in the XML into individual records for each Security Domain. These individual records are populated in the Domain Ratings application and linked back to the master record contained in the Third Party Profile application.

> Important: RSA recommends using an API development environment to make an API call to RiskRecon to determine the naming convention used for the new security domain and how it is referenced in the Rating and Web Directory nodes.

- 1. Log in to your company instance.
- 2. Go to the Manage Data Feeds page.
	- a. From the menu bar, click  $\mathcal{R}$  .
	- b. Under Integration, click Data Feeds.
- 3. Locate and select the TPSRM: Vendors JST.dfx5 data feed file.
- 4. Click the Navigation tab.
- 5. Go to the Xml File Definition section and do the following:
	- a. Press CTRL+A to select all the text in the XSLT.
	- b. Press CTRL+C to copy all the text in the XSLT.
- 6. Open an external text editor.
- 7. Paste the text in the external text editor.
- 8. Save the file with a new file name to prevent overwriting the original XSLT.
- 9. To add a new security domain, copy the text beginning with <!--CREATE RECORD FOR WEB ENCRYPTION DOMAIN--> and ending with the </Record> tag before <!--CREATE RECORD FOR WEB APPLICATIONS DOMAIN-->. Using the out-of-the-box XSLT, this represents lines 8- 87.
- 10. Paste the text you copied in step 9 to just after the closing </Record> tag on line 807. Note: The </xsl:for-each> command on line 808 should remain on the line directly after the text that you just pasted.

- 11. Change the newly pasted text that says <!--CREATE RECORD FOR WEB ENCRYPTION DOMAIN--> to <!--CREATE RECORD FOR *INSERT NEW DOMAIN TITLE HERE* DOMAIN-->.
	- For example, if the new security domain was titled Network Filtering, make the following revision:

<!--CREATE RECORD FOR NETWORK FILTERING DOMAIN-->

- 12. Change the text between the  $\leq$ Risk\_Recon\_Domain> and  $\leq$ /Risk\_Recon\_Domain> tags to the title of the new security domain.
	- For example, if the new security domain was titled Network Filtering, make the following revision:

<Risk\_Recon\_Domain>Network Filtering</Risk\_Recon\_Domain>

- 13. Change the text between the <Rating> and </Rating> tags to incorporate the title of the new security domain. You must use all lowercase letters with an underscore (\_) between words.
	- For example, if the new security domain was titled Network Filtering, make the following revision:

<Rating> <xsl:value-of: select="network\_filtering\_rating"/> </Rating>

- 14. Change the text between the <Web\_Directory> and </Web\_Directory> tags to incorporate the title of the new security domain. You must use all lowercase letters with an underscore (\_) between words.
	- For example, if the new security domain was titled Network Filtering, make the following revision:

<Web\_Directory> network\_filtering </Web\_Directory>

- 15. Save the file in the external text editor.
- 16. Press CTRL+A to select all the text.
- 17. Press CTRL+C to copy all the text.
- 18. Reopen the RSA Archer window that you had open in step 5.
- 19. In the Xml File Definition section, press CTRL+A to select the original XSLT.
- 20. To overwrite the original XSLT, press CTRL+V to paste the modified XSLT.
- 21. Click Save.

#### <span id="page-38-0"></span>Modify the XSLT in the TPSRM: Issues – JST Data Feed

The XSLT contained in the TPSRM: Issues – JST data feed is used to modify the format of the XML that contains the issues linked to each Security Criteria and Security Domain. It also converts the data contained in the securityDomain node into a name appropriate for Archer.

Important: RSA recommends using an API development environment to make an API call to RiskRecon to determine the naming convention used for the new security domain and how it is referenced in the Rating and Web Directory nodes.

- 1. Log in to your company instance.
- 2. Go to the Manage Data Feeds page.
	- a. From the menu bar, click  $\mathbf{R}$
	- b. Under Integration, click Data Feeds.
- 3. Locate and select the TPSRM: Issues JST.dfx5 data feed file.
- 4. Click the Navigation tab.
- 5. Go to the Xml File Definition section and do the following:
	- a. Press CTRL+A to select all the text in the XSLT.
	- b. Press CTRL+C to copy all the text in the XSLT.
- 6. Open an external text editor.
- 7. Paste the text in an external text editor.
- 8. Save the file with a new file name to prevent overwriting the original XSLT.
- 9. Navigate to the beginning of the <xsl:choose> loop contained on line 255 of the out-of-thebox XSLT.

Note: Within this loop, RSA Archer tests the value returned in the securityDomain node. Depending on that value, RSA Archer assigns specific text to the RiskReconDomain variable.

10. Copy the following three lines of code that begin on line 256 and end on line 258:

<xsl:when test="\$securityDomain='software\_patching'"> <xsl:value-of select="'Software Patching'"/> </xsl:when>

- 11. Paste the three lines of code from step 10 after the </xsl:when> tag on line 294 and before the </xsl:choose> tag on line 295.
- 12. In the lines of code you pasted in step 11, change the text after "\$securityDomain= to incorporate the new security domain. You must use all lowercase letters with an underscore (\_) between words.
	- For example, if the new security domain was titled Network Filtering, make the following revision:

<xsl:when test="\$securityDomain='network\_filtering'">

- 13. Change the text after the <xsl:value-of select="' text to incorporate the new security domain.
	- For example, if the new security domain was titled Network Filtering, make the following revision:

<xsl:value-of select="'Network Filtering'"/>

14. After making these changes, the new lines of text should look like the following text:

<xsl:when test="\$securityDomain='network\_filtering'"> <xsl:value-of select="'Network Filtering'"/>  $\langle xsl:when\rangle$ 

- 15. Save the file in the external text editor.
- 16. Press CTRL+A to select all the text.
- 17. Press CTRL+C to copy all the text.
- 18. Reopen the RSA Archer window that you had open in step 5.
- 19. In the Xml File Definition section, press CTRL+A to select the original XSLT.
- 20. To overwrite the original XSLT, press CTRL+V to paste the modified XSLT.
- 21. Click Save.

# <span id="page-41-0"></span>Using Third Party Security Risk Monitoring

You can use the RSA Archer Third Party Security Risk Monitoring use case to track the risk ratings for your third parties and manage third party scan results.

### <span id="page-41-1"></span>Review Risk Ratings

You can review an up-to-date security risk overview of any third party to inform decisions about whether your company should initiate or continue your business relationship with that third party. Risk ratings are based on a numerical 1-10 scale, with 0 being the worst and 10 being the best. Each risk rating is also assigned a letter grade.

The following table is a scale that shows the letter grade for the corresponding security domain rating score.

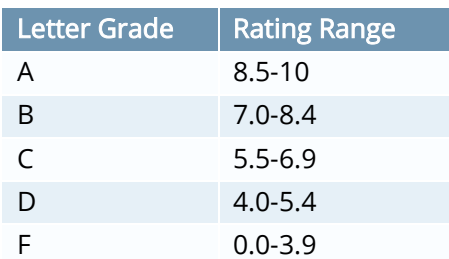

The rating information is updated nightly through the TPSRM: Vendors - JST data feed. Third Party Security Risk Monitoring runs updated scans approximately every 2-4 weeks for each third party.

- 1. Go to the Third Party Profile page.
	- From the menu bar, select the Third Party Governance drop-down menu.
	- Under Solutions, select Third Party Catalog.
	- Under Applications, select Third Party Profile.
- 2. Select a third party that you want to review.
- 3. Go to the Risk Ratings tab.
- 4. In the Security Risk Monitoring Rating Details tab, review the following third party details:
	- Company Description
	- Industry
	- Industry Average
	- Percentile Rank
	- Overall Security Risk Monitoring Rating
	- Overall Grade
- 5. Select the Overall Security Risk Monitoring Rating to open the third party profile in Third Party Security Risk Monitoring, where you can review the risk rating in more detail.

- 6. In the Security Risk Monitoring Trend & Heat Map section, review the following third party details:
	- a. Overall Rating Trend. A visual representation of a third party's overall Third Party Security Risk Monitoring risk rating over time. The scoring trends allow you to view periods of inclining or declining ratings and address them with your third parties as needed.
	- b. Third Party Scan Results heat map. A visual representation of the severity and criticality of all open issues for a third party. To open the Third Party Scan Results Heat Map report, do the following:
		- i. Click Display Report.
		- ii. Select a number on the heat map to display the third party scan results matching that asset value and severity level.
- 7. In the Domain Ratings section, review the individual security domain ratings for the security areas.
- 8. To review more detailed information about an individual domain rating, click the link under the Domain Rating ID column. This opens the individual domain rating in the Domain Ratings application.

Important: When new security domains are added by Third Party Security Risk Monitoring, you must modify the XSLT contained in the TPSRM: Vendors – JST and TPSRM: Issues – JST data feeds to account for the changes. For more information, see [Edit the XSLT.](#page-37-0)

- 9. In the Additional Information tab, review the following third party details:
	- a. Security Risk Monitoring Subsidiaries
	- b. Hosting locations
- 10. Go to the 4<sup>th</sup> Parties tab to view the fourth parties that provide hosting services to the third party you are reviewing.
- 11. To review more detailed information about an individual fourth party, click the link under the  $4<sup>th</sup>$  Party Name column. This opens the individual fourth party record in the  $4<sup>th</sup>$  Parties application.

### <span id="page-42-0"></span>Manage Third Party Scan Results

Third Party Security Risk Monitoring identifies third party vulnerability issues and ingests that data into Third Party Scan Results through a nightly data feed. You can view the scan results repository to triage issues for response from your third parties. Additionally, you can link third party scan results to tickets and enter the tickets into the Third Party Tickets advanced workflow.

Note: RSA Archer automatically sets the overall status of a Third Party Scan Result vulnerability issue to 'Verified' if the Last Seen date is older than 60 days.

### <span id="page-43-0"></span>Create Tickets

There are multiple options for creating and linking tickets to third party scan results:

- **Bulk Action** 
	- o Scheduled bulk create references (Recommended)
	- o On-demand bulk action
	- o On-demand bulk update
- Inline Edit
- Manual Ticket Creation

#### Create Tickets Using Bulk Action

Bulk actions enable you to take an action on multiple records in a single application simultaneously.

#### Create a Scheduled Bulk Create Reference (Recommended)

RSA recommends scheduling bulk create references to automatically link third party scan results to tickets. The bulk create reference evaluates all third party scan results that meet your defined filter criteria, and then it groups the scan results into tickets on a scheduled basis. You can create multiple bulk create references for different filter criteria.

Complete the following steps to schedule a bulk create reference:

- 1. Go to the Third Party Scan Results page.
	- a. From the menu bar, select the Third Party Governance drop-down menu.
	- b. Under Solutions, select Third Party Catalog.
	- c. Under Applications, select Third Party Scan Results.
- 2. Click Schedules.
- 3. Click Add New to add a new bulk action schedule.
- 4. Complete the General Information section.
- 5. (Optional) In the Notifications section, choose when you want the system to send notifications.
- 6. In the Recurrences section, schedule the frequency and time you want to run the bulk create reference.

Important: This schedule correlates with the TPSRM: Issues – JST data feed. RSA Archer recommends that you set the Frequency to the same as or less than the frequency of the TPSRM: Issues – JST data feed and set the Start Time to a later start time than the data feed.

7. In the Filters section, RSA recommends entering the following values:

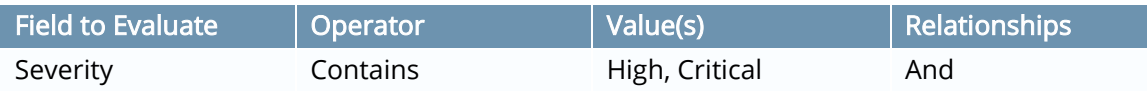

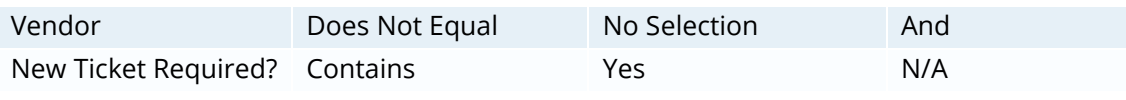

I Important: The values you enter in the Severity field correlate to the custom parameters you entered when you imported the TPSRM: Issues – JST data feed. For example, if you entered "Medium" as the key value for minimumSeverity in the data feed, and enter "High, Critical" as the values for Severity in the bulk create reference, then the data feed will ingest medium, high, and critical issues, but the bulk action will filter out the medium issues and only create tickets for high and critical issues.

- 8. Click Save.
- 9. In the Bulk Actions section, click Add New.
- 10. In the General Information section, do the following:
	- a. Enter a name for the bulk action.
	- b. Enter an alias.
	- c. Set the Status to Active.
	- d. (Optional) Enter a description for the bulk action.
- 11. In the Group By field of the Bulk Create Configuration section, RSA recommends that you select the following fields: Security Criteria, Vendor, and Security Domain.
- 12. In the Field Value Expression section, RSA recommends entering the following values:

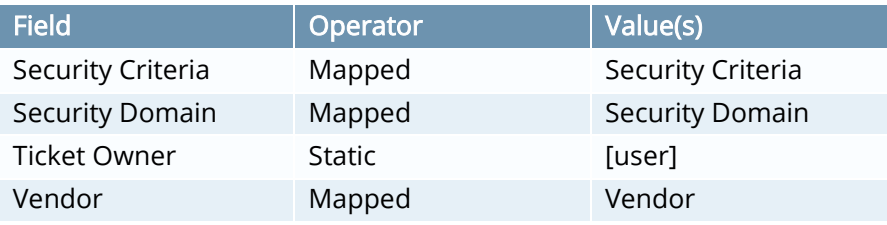

- 13. Click Save.
- 14. Click **to close out of Manage Bulk Action and return to Manage Bulk Schedule screen.**
- 15. When you are finished making changes to the scheduled bulk action, click Save and then click $\boxtimes$

The bulk action automatically runs on a scheduled basis by grouping third party scan results into new tickets based on the filters you set.

#### Create an On-Demand Bulk Action

Similar to a scheduled bulk create reference, an on-demand bulk action is a bulk action that allows you to select a batch of third party scan results to triage into tickets. Instead of running on a schedule, an on-demand bulk action allows you to create one-time bulk actions as needed.

Complete the following steps to create an on-demand bulk action:

1. Go to the Third Party Security Risk Monitoring Tickets dashboard.

- a. From the menu bar, select the Third Party Governance drop-down menu.
- b. Under Dashboards, select Third Party Security Risk Monitoring Tickets.
- 2. In the Unassigned Third Party Scan Results iView, click the vertical bar that represents the third party for which you want to link unassigned scan results to tickets.
- 3. Select the records for which you want to perform an on-demand bulk create.
- 4. In the Options drop-down menu, select Enable Bulk Create.
- Note: A warning message appears if you select a record that exceeds the limit of 1000 for selecting individual records. You can only apply bulk actions to all search results if the search results exceed 1000. You can lower the number by clicking Modify in the report to modify your search criteria.
- 5. Select the third party scan results that you want to evaluate and group together.
- 6. Click Create New Reference.
- 7. In Reference Field, select Third Party Tickets.
- 8. Specify the grouping criteria to evaluate the third party scan results and logically group them. For example, you could group third party scan results by Vendor, Security Domain, and Security Criteria.
- 9. Enter a value for the Ticket Owner.
- 10. Click Submit.

The system creates the tickets and enrolls them into the Third Party Tickets advanced workflow. The tickets are assigned to the ticket owner specified in step 9.

#### Perform an On-Demand Bulk Update

On-demand bulk update allows you to update a large selection of existing records.

Complete the following steps to perform an on-demand bulk update:

- 1. Go to the Third Party Security Risk Monitoring Tickets dashboard.
	- a. From the menu bar, select the Third Party Governance drop-down menu.
	- b. Under Dashboards, select Third Party Security Risk Monitoring Tickets.
- 2. In the Unassigned Third Party Scan Results iView, click the vertical bar that represents the third party for which you want to link unassigned scan results to tickets.
- 3. Select the records for which you want to perform an on-demand bulk update.
- 4. In the Options drop-down menu, select Enable Bulk Update.

Note: A warning message appears if you select a record that exceeds the limit of 1000 for selecting individual records. You can only apply bulk actions to all search results if the search results exceed 1000. You can lower the number by clicking Modify in the report to modify your search criteria.

- 5. Update existing records as needed.
- 6. Click Save Changes.

#### Update Tickets Using Inline Edit

Inline edit allows you to link third party scan results to existing tickets in a line-by-line process. Inline editing is useful when you only want to update a small number of tickets. If you want to create or update tickets on a larger scale, RSA recommends using bulk action.

Complete the following steps to perform an inline edit:

- 1. Go to the Third Party Security Risk Monitoring Tickets dashboard.
	- a. From the menu bar, select the Third Party Governance drop-down menu.
	- b. Under Dashboards, select Third Party Security Risk Monitoring Tickets.
- 2. In the Unassigned Third Party Scan Results iView, click the vertical bar that represents the third party for which you want to link unassigned scan results to tickets.
- 3. Select the records for which you want to perform an inline edit.
- 4. In the Options drop-down menu, select Enable Inline Edit.
- 5. Update individual third party scan results as needed.
- 6. Click Save.

#### Create Tickets Manually

If you want to create a ticket for a third party scan result, you can do it manually through the Third Party Scan Results application. This option only allows you to link one third party scan result to one new ticket. Manual ticket creation is not recommended if you have several third party scan results that you want triaged through ticketing.

Complete the following steps to manually create a ticket for a third party scan result:

- 1. Go to the Third Party Scan Results page.
	- a. From the menu bar, select the Third Party Governance drop-down menu.
	- b. Under Solutions, select Third Party Catalog.
	- c. Under Applications, select Third Party Scan Results.
- 2. Locate and select the scan result that you want to add a ticket to.
- 3. In the Third Party Tickets section, click Add New.
- 4. Complete the General Information section.
- 5. In the Stakeholders section, assign a Ticket Owner and Ticket Reviewer.
- 6. (Optional) In the Comments section, add any comments that are applicable to the ticket.
- 7. Click Save.

The saved ticket is enrolled in the Third Party Tickets advanced workflow and is assigned to the Ticket Owner as specified in the Stakeholders section.

### <span id="page-46-0"></span>Manage Third Party Tickets

Once a ticket is created and saved, it enters the Third Party Tickets advanced workflow where you can manage your tickets to completion.

### <span id="page-47-0"></span>Review Third Party Tickets

User: Ticket Owner

When a third party ticket is created, you must decide whether to accept it, reject it, or reassign the ticket to another Ticket Owner.

- 1. Go to the Third Party Tickets page.
	- a. From the menu bar, select the Third Party Governance drop-down menu.
	- b. Under Solutions, select Third Party Catalog.
	- c. Under Applications, select Third Party Tickets.
- 2. Select the ticket you want to review.
- 3. Review all the sections of the ticket.
- 4. Do one of the following:
	- Accept the ticket. Click Accept. The ticket is accepted and can then be routed through the appropriate remediation path.
	- Reject the ticket. Click Reject. The ticket is sent to the Ticket Reviewer to confirm the cancelation or re-insert into the workflow by submitting changes.
	- Reassign the ticket. Click Reassign. The ticket opens in Edit mode and you can assign a new Ticket Owner. Once complete, click Assign Ticket, and the system notifies the new Ticket Owner.

### <span id="page-47-1"></span>Resolve Accepted Tickets

User: Ticket Owner

Once a ticket has been accepted, you must decide how to resolve it.

- 1. Go to the Third Party Tickets page.
	- a. From the menu bar, select the Third Party Governance drop-down menu.
	- b. Under Solutions, select Third Party Catalog.
	- c. Under Applications, select Third Party Tickets.
- 2. Select the ticket you want to resolve.
- 3. Click Edit.
- 4. Review the ticket details.
- 5. Do one of the following:
	- Click Create Exception Request to create an exception request for the ticket.

A new Exception Requests section is added to the bottom of the ticket. In the Exception Requests section, you can link an existing exception request to the ticket or create a new one. Once the exception has been submitted, the exception request is sent to the Ticket Reviewer for evaluation.

For more information, see "Managing Exception Requests" in the RSA Archer Issues Management use case documentation.

- Click Reassign Ticket to reassign the ticket. The ticket opens in Edit mode, and you can assign a new Ticket Owner. Once complete, click Assign Ticket, and the system notifies the new Ticket Owner.
- Click Reject to reject the ticket. The ticket is sent to the Ticket Reviewer to confirm the cancelation or re-insert into the workflow by submitting changes.
- Click Create Remediation Plan to complete a remediation for the ticket. A new Remediation Details section is added to the bottom of the ticket. See Manage [Remediations](#page-48-0) for more information.

### <span id="page-48-0"></span>Manage Remediations

When a Ticket Owner chooses to resolve a ticket through remediation, a new Remediation Details section is added to the ticket to provide information about the remediation. A ticket can be remediated internally on your company instance or externally on your third party instance by a third party contact.

#### Create an Internal Remediation on the Company Instance

#### User: Ticket Owner

To create a remediation on your company instance, do the following:

- 1. Log in to your company instance.
- 2. Go to the Third Party Tickets page.
	- a. From the menu bar, select the Third Party Governance drop-down menu.
		- b. Under Solutions, select Third Party Catalog.
		- c. Under Applications, select Third Party Tickets.
- 3. Select the ticket for which you want to create an internal remediation.
- 4. Click Edit.
- 5. Go to the Remediation Details section.
- 6. Enter any relevant information.
- 7. Confirm that the Send Task to Third Party? field is set to No.
- 8. Do one of the following:

- If you are prepared to submit the remediation for review, click Submit for Review.
- If you want to commit your changes but not send the remediation for review, click Save or Save and Close.

#### Create an External Remediation for the Third Party Instance

#### User: Ticket Owner

If you want a third party contact to remediate a ticket, you can send a remediation task to them from your company instance to your third party instance. The TPSRM: Create Task data feed creates tasks for third party contacts. Then the TPSRM: Sync Company Tasks to Third Party Instance data feed pulls task information to the third party instance. When the task is complete, the TPSRM: Sync Completed Third Party Tasks to Company Instance data feed pulls the task information back to the company instance.

> Important: To send a remediation task to a third party contact, you must have a third party instance set up with user accounts for your third party contacts. The TPSRM: Create Task and the TPSRM: Sync Completed Third Party Tasks to Company Instance data feeds must be imported on your company instance, and the TPSRM: Sync Company Tasks to Third Party Instance data feed must be imported on your third party instance.

- 1. Log in to your company instance.
- 2. Go to the Third Party Tickets page.
	- a. From the menu bar, select the Third Party Governance drop-down menu.
	- b. Under Solutions, select Third Party Catalog.
	- c. Under Applications, select Third Party Tickets.
- 3. Select the ticket for which you want to create an external remediation.
- 4. Click Edit.
- 5. In the Remediation Details section, do the following:
	- a. In the Expected Remediation Date field, enter a date for which you expect the ticket to be remediated.
	- b. In the Requested Remediation Details field, enter information that you want the third party contact to review.
	- c. In the Send Task to Third Party? field, select Yes.
	- d. In the Third Party Contact(s) field, select the third party contact for which you want to assign the remediation task.

Note: The third party contact must have a user account created on both the company and third party instances. The usernames must match.

6. (Optional) In the Third Party Attachments section, create and attach a detailed report to the ticket.

Note: RSA recommends that you create and attach a report that includes all relevant details for each issue to ensure that the third party contact understands each item they need to resolve.

- a. In the Third Party Scan Results section, click Display Report to view a report that details the third party scan results attached to the ticket.
- b. Click Export.
- c. Select the file format for which you want to export the report.
- d. Once the export is complete, select Click Here.
- e. In the window at the bottom of the screen, click Save As.
	- i. Enter a file name and select the location to store the file.
	- ii. Click Save.
- f. In the Third Party Attachments section, click Add New.
- g. Locate and select the file you want to attach.
- h. Click Open.
- i. Click OK.
- 6. Do one of the following:
	- Click Submit for Review. For more information, see Submit [a Ticket for Approval.](#page-50-0)
	- Click Save or Save and Close.

If you have set up notifications for Task Management in Create [Notifications,](#page-37-0) the system sends an email notification to the third party contact about the creation of a remediation task. The task is assigned to the third party contact in the third party instance through the TPSRM: Sync Company Tasks to Third Party Instance data feed. The system also sends email notifications to the third party contact as the task approaches the due date. When the third party contact completes the task, the system notifies the Ticket Owner and it gets sent back to the company instance through the TPSRM: Sync Completed Third Party Tasks to Company Instance data feed.

#### <span id="page-50-0"></span>Submit a Ticket for Approval

#### User: Ticket Owner

You can submit a ticket to a Ticket Reviewer for approval before or after all tasks are complete.

If you click Submit for Review on a ticket before all tasks are complete, the ticket remains in a hold status until all tasks are completed. You will not have to Submit for Review again. Instead, the system automatically removes the ticket from a holding state and sends the ticket to the Ticket Reviewer once all tasks are complete.

If you want to wait until all tasks are complete, submit a ticket by opening it in Edit mode and verify that all tasks are closed. Make changes as needed, and then click Submit for Review. The ticket is sent to the Ticket Reviewer for approval.

#### Review a Remediated Ticket

User: Ticket Reviewer

When a remediation is created for a ticket, the Ticket Reviewer must decide whether to approve it, reject it, make an update, or reassign the ticket to another Ticket Owner.

- 1. Go to the Third Party Tickets page.
	- a. From the menu bar, select the Third Party Governance drop-down menu.
	- b. Under Solutions, select Third Party Catalog.
	- c. Under Applications, select Third Party Tickets.
- 2. Select the ticket you want to review.
- 3. Click Edit.
- 4. Review the Remediation Details section.
- 5. Do one of the following:
	- Click Approve to approve the remediation. The remediation is approved. Once the remediation is verified, the ticket is closed.
	- Click Reject Plan to reject the remediation. The ticket is sent back to the Ticket Owner for them to decide whether to create an exception request, reassign the ticket, reject the ticket, or create a new remediation plan.
	- Click Update Remediation Plan to ask for more details about the remediation. The ticket is sent back to the Ticket Owner to provide additional details about the remediation plan.
	- Click Reassign to reassign the ticket. The ticket opens in Edit mode, and you can then choose a new Ticket Owner. Once complete, click Assign Ticket, and the system notifies the new Ticket Owner.

# <span id="page-52-0"></span>Certification Environment for RSA Archer

#### Date Tested: November 2020

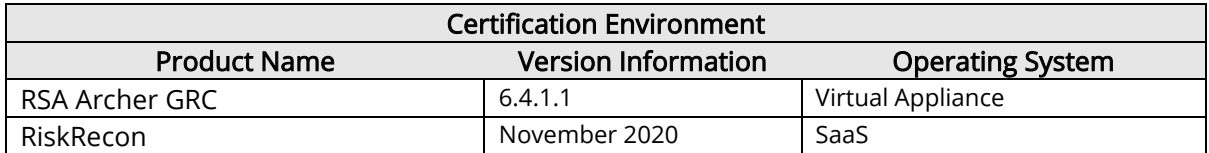